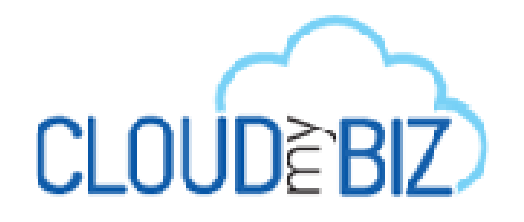

# MCA Application Post Installation Configuration Guide

July 4, 2014

#### **Document History**

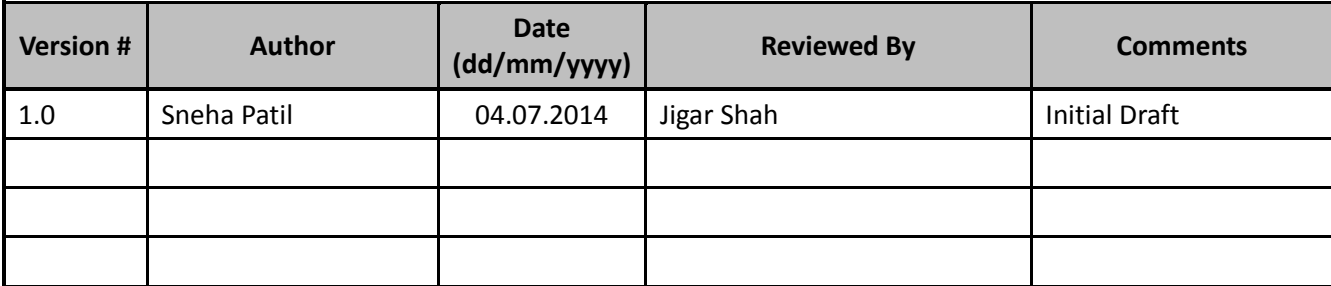

# **Table of Contents**

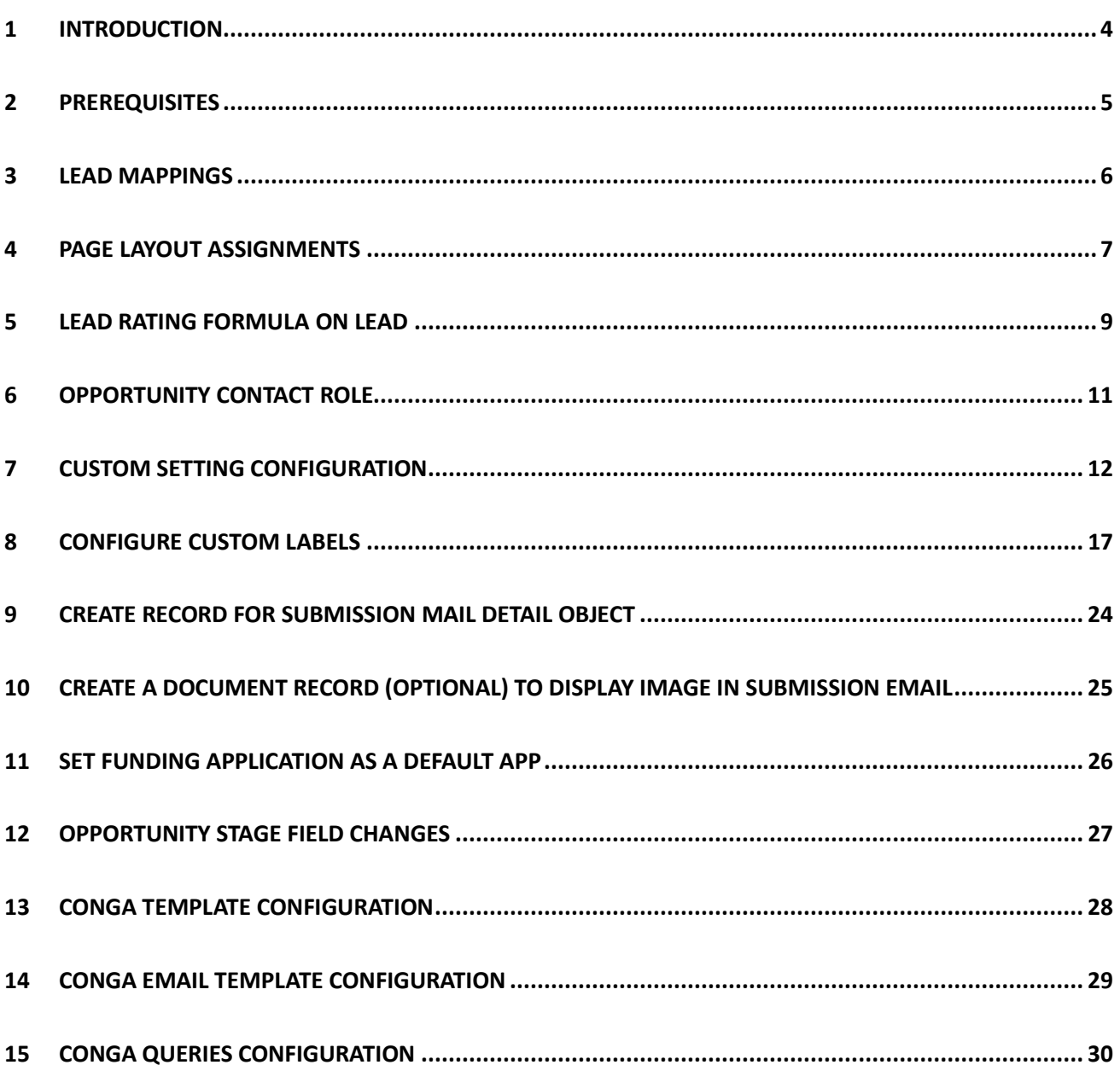

# <span id="page-3-0"></span>**1 Introduction**

- MCA Application Configuration Guide is designed to provide the steps that need to be configured after installation of the MCA Application. It also provides the pre-requisites required for the MCA application configuration.
- This manual can help you to fix the required post installation configuration settings for MCA application to achieve the effective and efficient performance of the MCA application.

# <span id="page-4-0"></span>**Prerequisites**

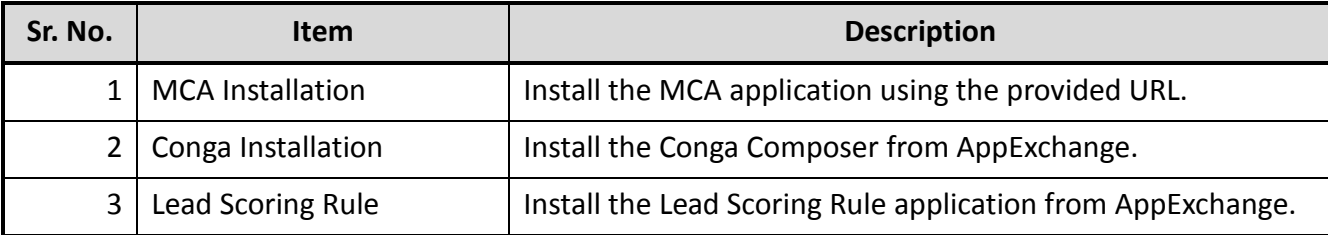

# <span id="page-5-0"></span>**Lead Mappings**

o Map the fields on Lead as given in *[Table 1.](#page-5-1)*

<span id="page-5-1"></span>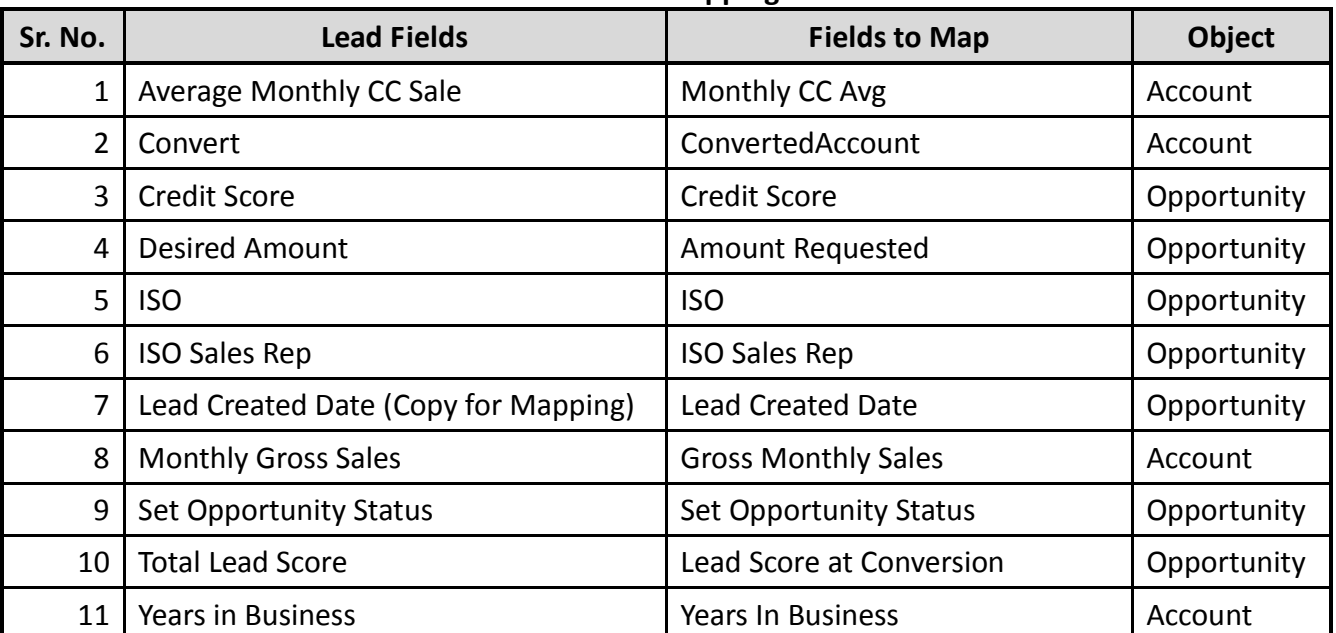

# **Table 1 – Lead Mapping Fields**

# <span id="page-6-0"></span>**4 Page Layout Assignments**

o Page Layout need to configure.

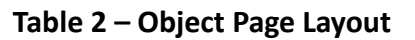

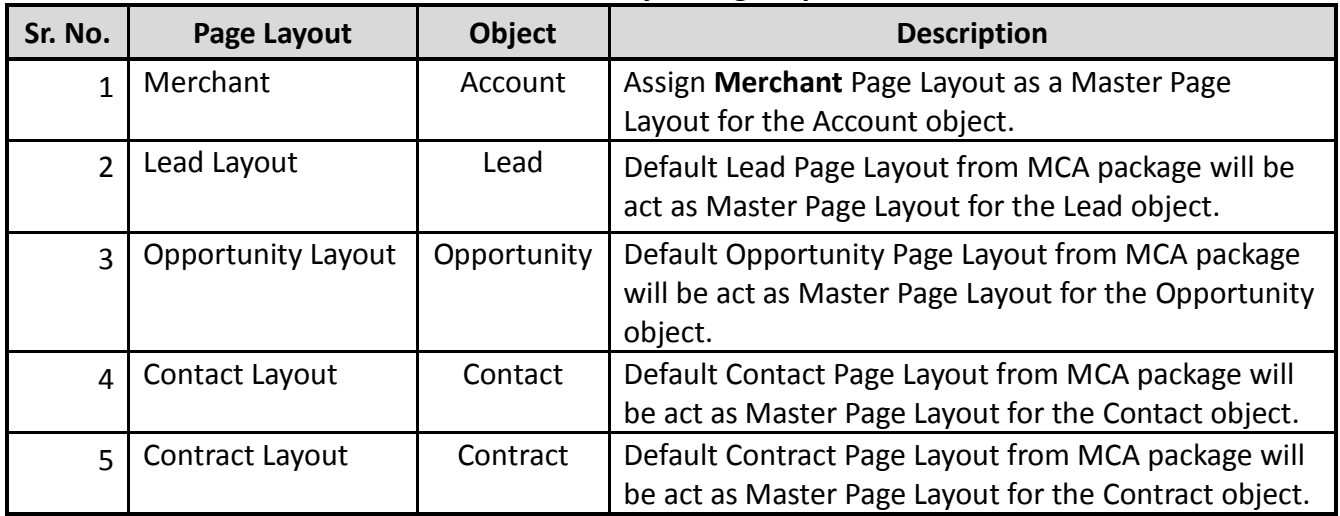

- o By default managed package page layout are not assigned to all objects, therefore manually we have to assign packaged page layouts by going through below mentioned steps:-
	- 1 To assign **Page Layout** to the Opportunity, Contact, Account, Contract, Lead objects
		- 1.1 Click on the **Setup** menu.
		- 1.2 Click on **Customize > Object name > Page Layouts.**

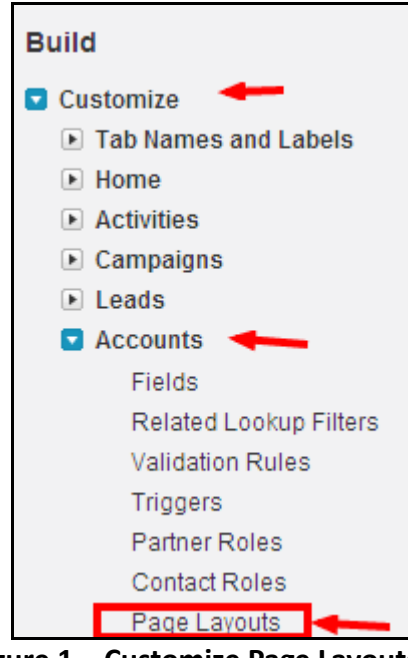

**Figure 1 – Customize Page Layouts**

- 1.3 Click on the **Page Layout Assignment** tab > Edit Assignment.
- 1.4 Click on the Profile, to select the profile on which you need to assign the packaged page layout. If you want to select multiple profile simultaneously, you need to press ctrl +click on that profile. After selection the profile it will display

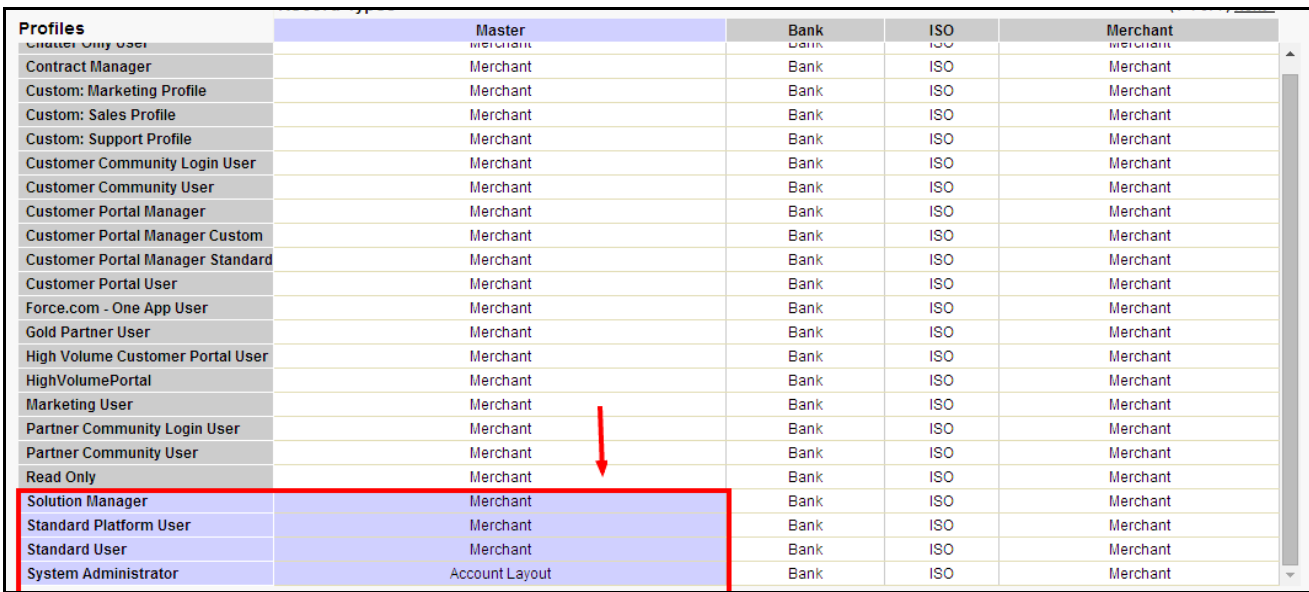

#### as shown in the *[Figure 2.](#page-7-0)*

**Figure 2 – Page Layout Edit Assignment for Standard Object**

- <span id="page-7-0"></span>1.5 Click on **Save** after assigning the profiles and perform a quick round of testing by navigating through **Object** tab > Click on any record > check the Layout.
- 2 For all other Objects:
	- 2.1 Click on **Create > Object >** select the object for which Page Layout need to assign.
	- 2.2 Go to the **Page Layout** section and click on **Page Layout Assignment** tab as shown in *[Figure 3.](#page-7-1)*
	- 2.3 Follow the steps as described on 1.3 and 1.4.

<span id="page-7-1"></span>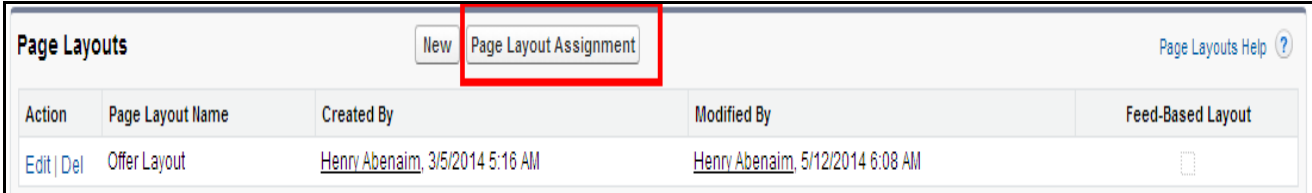

**Figure 3 – Page Layout Edit Assignment for Custom Object**

## <span id="page-8-0"></span>**5 Lead Rating Formula on Lead**

- If the "Lead Scoring App" is installed in your org, then only this step is required, otherwise skip this step.
- To create a lead rating field, go to below mentioned steps
	- 1) Go to **Setup > Customize > Lead > Fields > New.**
	- 2) Select the Data Type **Formula** and click Next.

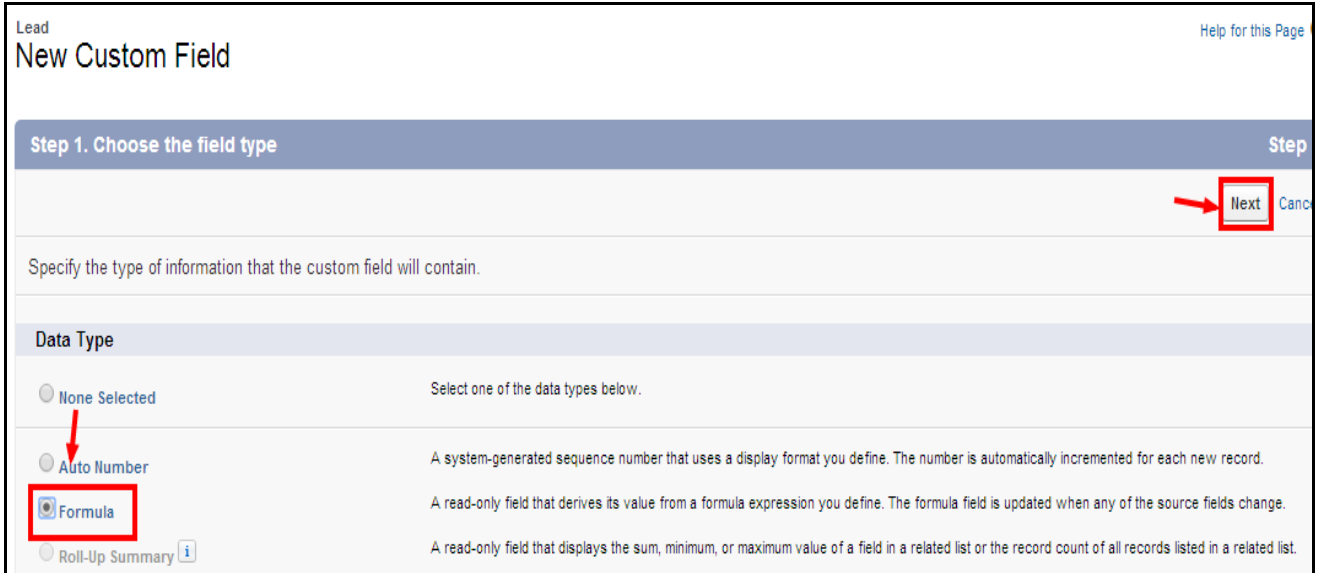

**Figure 4 – Field Type Selection Wizard**

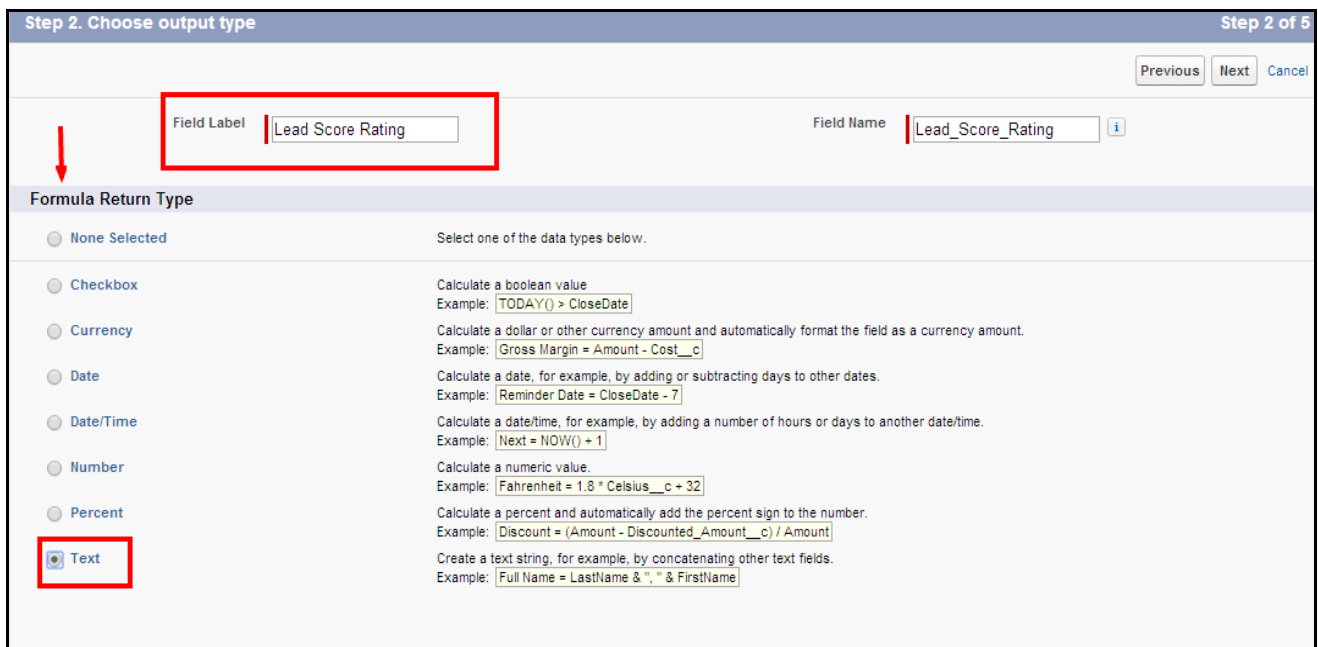

**Figure 5 – Field Output Type Selection Wizard**

- 3) Type the Field Label as **"Lead Score Rating"** and select Formula Return Type as **"Text".**
- 4) Click Next and write the below logic inside the **Formula Editor** as shown in *[Figure 6](#page-9-0)*.

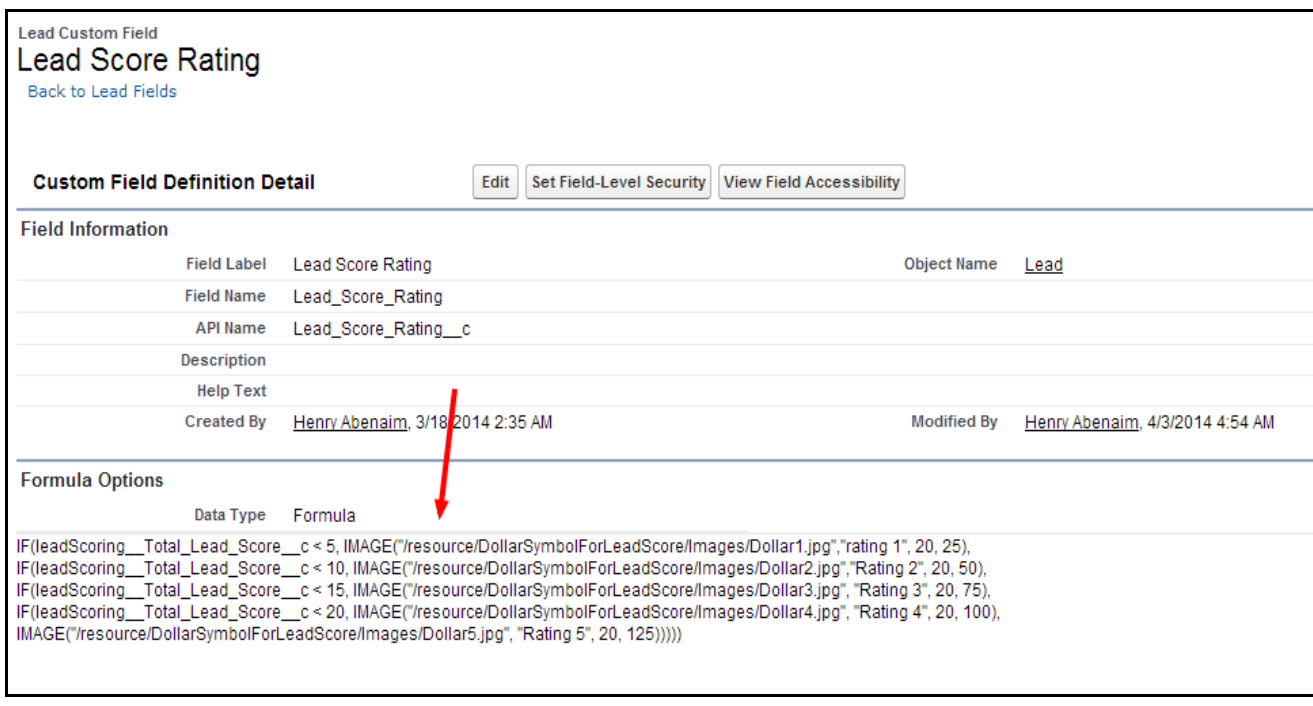

**Figure 6 – Formula Editor**

<span id="page-9-0"></span>5) Click **Next > Next > Save**.

# <span id="page-10-0"></span>**6 Opportunity Contact Role**

- Create Business owner role and mark it as **"Default".**
	- 1) Click on **Setup > Customize > Opportunity > Contact Roles > New.**
	- 2) Create a new role as **"Business Owner"** and mark it as **"Default".**

| Force.com Home                                                                                                    | Below is the master list of picklist values for the Opportunity Contact Role field. |                         |                                | Click Edit to change the name of the value or make it the default value. Click New to add a value to the picklist. Click Reorder to change the sequence of values in the list. |  |
|----------------------------------------------------------------------------------------------------|-------------------------------------------------------------------------------------|-------------------------|--------------------------------|----------------------------------------------------------------------------------------------------|--|
| Administer<br>Manage Users                                                                                                    | <b>Opportunity Contact Role Picklist Values</b>                                     | New                     | Reorder Replace Printable View | Chart Colors                                                                                                    |  |
| Manage Apps                                                                                                    | Values<br>Action                                                                    | Default                 | <b>Chart Colors</b>            | <b>Modified By</b>                                                                                                    |  |
| Company Profile<br>▶ Security Controls                                                                                                    | <b>Business User</b><br>Edit   Del                                                  | m                       | Assigned dynamically           | MCA Development org, 5/12/2014 4:00 AM                                                                                                    |  |
| Domain Management                                                                                                    | Edit   Del Decision Maker                                                           | FJ.                     | Assigned dynamically           | MCA Development org, 5/12/2014 4:00 AM                                                                                                    |  |
| Communication Templates                                                                                                    | Edit   Del Economic Buyer                                                           | m                       | Assigned dynamically           | MCA Development org. 5/12/2014 4:00 AM                                                                                                    |  |
| F Translation Workbench                                                                                                    | Edit   Del Economic Decision Maker                                                  | m                       | Assigned dynamically           | MCA Development org, 5/12/2014 4:00 AM                                                                                                    |  |
| Data Management<br>Mobile Administration                                                                                                    | Edit   Del Evaluator                                                                | m                       | Assigned dynamically           | MCA Development org, 5/12/2014 4:00 AM                                                                                                    |  |
| Desktop Administration                                                                                                    | Edit   Del Executive Sponsor                                                        | T                       | Assigned dynamically           | MCA Development org, 5/12/2014 4:00 AM                                                                                                    |  |
| Email Administration                                                                                                    | Edit   Del Influencer                                                               | m                       | Assigned dynamically           | MCA Development org, 5/12/2014 4:00 AM                                                                                                    |  |
| Google Apps                                                                                                    | Edit   Del Technical Buyer                                                          | n                       | Assigned dynamically           | MCA Development org, 5/12/2014 4:00 AM                                                                                                    |  |
| Data.com Administration                                                                                                    | Edit   Del Other                                                                    |                         | Assigned dynamically           | MCA Development org, 5/12/2014 4:00 AM                                                                                                    |  |
| <b>Build</b>                                                                                                    | Edit   Del Business Owner                                                           | $\overline{\mathbf{v}}$ | Assigned dynamically           | MCA Development org, 6/23/2014 10:19 PM                                                                                                    |  |
| Customize<br>Tab Names and Labels<br>$\triangleright$ Home<br>Activities<br>$\triangleright$ Campaigns<br>$E$ Leads<br>$\triangleright$ Accounts |                                                                                     |                         |                                |                                                                                                    |  |

**Figure 7 – Opportunity Contact Role**

# <span id="page-11-0"></span>**7 Custom Setting Configuration**

Configure following Custom Settings:

#### **Payables/ Receivables Status**

- o Custom Setting Stores the Status of the Payables and Receivables (Transaction Line Items) which are not to be displayed on the Transaction while creating Line Items.
- o Steps to create Custom Setting Record:
	- 1. Click on the **Setup** menu and then click on the **Custom Setting.**
	- 2. Click on the **Payables/ Receivables Status Setting.**
	- 3. Click on **Manage** button.
	- 4. Create two records as shown below with Name as:
		- 4.1. Cancelled
		- 4.2. Paid

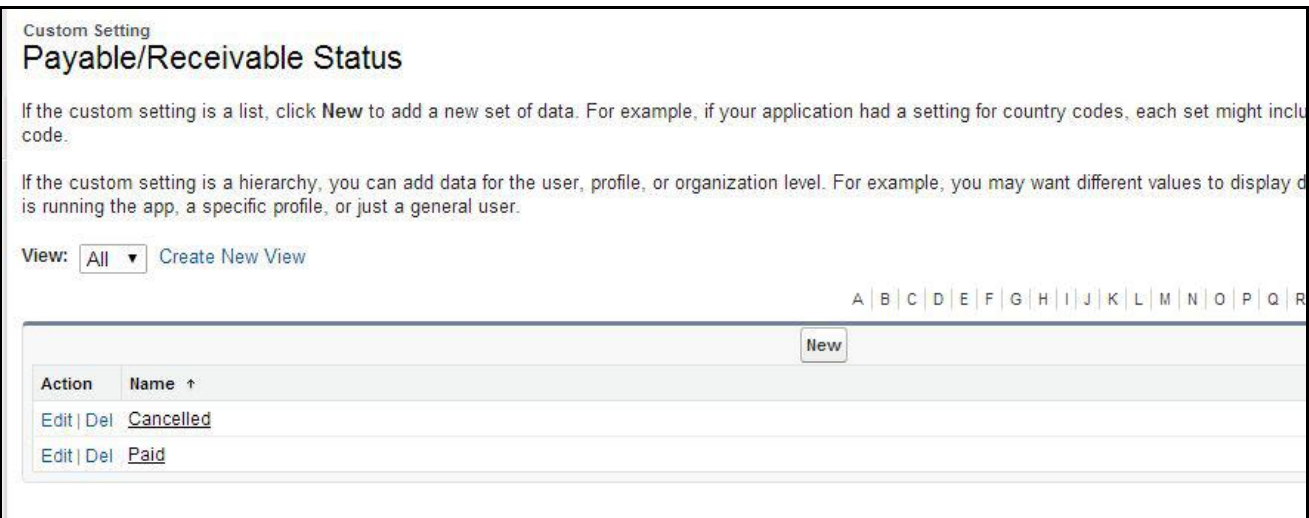

**Figure 8 – Status of the Payable/ Receivable which are not displayed while creating Transaction**

#### **Admin Accounting Setting**

- o Stores the Values that are displayed on the Admin Page Accounting Section:
	- **Name** Stores the Label that is to be displayed on the Accounting section of Admin Page.
	- **URL** Stores Partial(only id) or complete URL of the link which opens on the click of the Link.
- o Steps to create Custom Setting data:
	- 1) Click on the **Setup** menu and then click on the **Custom Setting.**
	- 2) Click on the **Manage** of Admin Accounting Setting.

| Help for this Page<br><b>Custom Settings</b>                                                                                                    |                                                                                                    |               |           |                                            |                                                                                                    |       |                                          |      |
|----------------------------------------------------------------------------------------------------|----------------------------------------------------------------------------------------------------|---------------|-----------|--------------------------------------------|----------------------------------------------------------------------------------------------------|-------|------------------------------------------|------|
| Use custom settings to create and manage custom data at the organization, profile, and user levels. Custom settings data is stored in the application cache. This means you can access<br>it efficiently, without the cost of repeated queries. Custom settings data can be used by formula fields, Visualforce, Apex, and the Force.com Web Services API. |                                                                                                    |               |           |                                            |                                                                                                    |       |                                          |      |
| $\checkmark$                                                                                                    | Percentage of custom settings data used: 0.14%<br>You are currently using 0.01 MB of custom settings data in your organization, out of an allowed limit of 10 MB. |               |           |                                            |                                                                                                    |       |                                          |      |
| View: All<br>$\mathbf{v}$                                                                                                    | Edit I Create New View                                                                                                    |               |           |                                            |                                                                                                    |       |                                          |      |
|                                                                                                    |                                                                                                    |               |           |                                            | $A \mid B \mid C \mid D \mid E \mid F \mid G \mid H \mid I \mid J \mid K \mid L \mid M \mid N \mid O \mid P \mid Q \mid R \mid S \mid T \mid U \mid V \mid W \mid X \mid Y \mid Z \mid O \text{ther}$ All |       |                                          |      |
|                                                                                                    |                                                                                                    |               |           | <b>New</b>                                 |                                                                                                    |       |                                          |      |
| Action                                                                                                    | Label +                                                                                                    | Visibility    |           | Settings Type Namespace Prefix Description |                                                                                                    |       | Record Size Number of Records Total Size |      |
| Edit   Del   Manage                                                                                                    | <b>Action Plans Settings</b>                                                                                                    | Public        | Hierarchy |                                            | Set the basic settings for My<br>Action Plans App                                                                                                    | 12011 |                                          | 120  |
| Edit   Del<br>Manage                                                                                                    | <b>Admin Accounting Setting</b>                                                                                                    | Public        | 1 ist     |                                            |                                                                                                    | 355 6 |                                          | 2130 |
| Edit   Del   Manage                                                                                                    | Admin Pipeline Setting                                                                                                    | Public        | List      |                                            |                                                                                                    | 355 8 |                                          | 2840 |
| Edit   Del   Manage                                                                                                    | Admin Report Setting                                                                                                    | <b>Public</b> | List      |                                            |                                                                                                    | 355 7 |                                          | 2485 |
| Edit   Del   Manage                                                                                                    | Admin Setup Setting                                                                                                    | Public        | List      |                                            |                                                                                                    | 355 8 |                                          | 2840 |

**Figure 9 – Manage on Admin Accounting Setting**

- 3) Click on **New** field.
- 4) Create record with Name and the URL of the value that is to be displayed on the Accounting column of Admin Page as shown in *[Figure 11.](#page-12-0)*

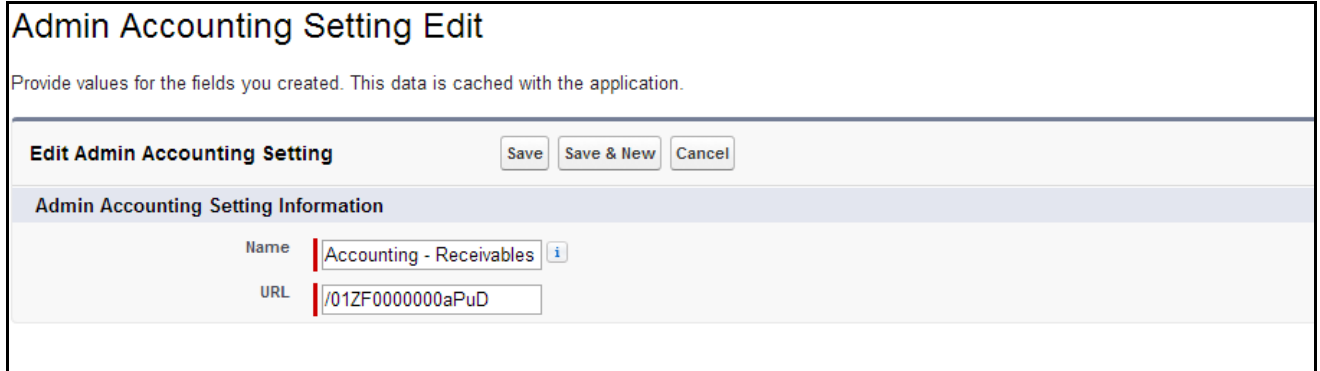

**Figure 10 –Create Admin Accounting Setting Record**

<span id="page-12-0"></span>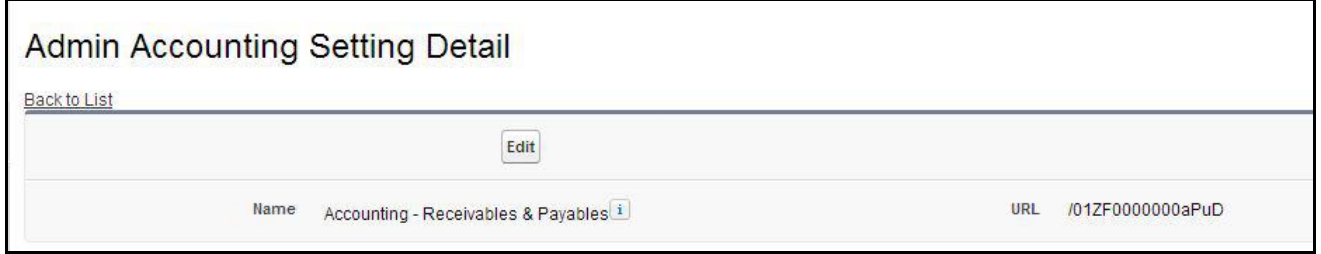

**Figure 11 – Record for Admin Accounting Setting**

o Similarly create data for all the following values:

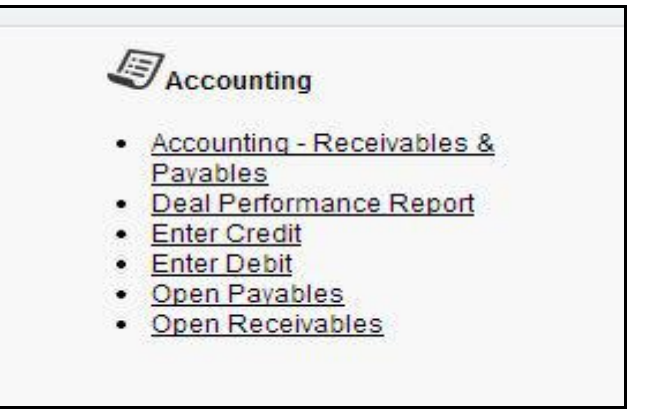

**Figure 12 – Accounting Section on Admin Page**

#### **Admin Report Setting**

- o Stores the values that are to be displayed on Report Section of Admin Page.
	- **Name** Stores the Label that is to be displayed on the Admin Page.
	- **URL** Stores Partial or complete URL of the link which opens on the click of the Link.
- o Steps to create Custom Setting data:
	- 1) Click on the **Setup** menu and then click on the **Custom Setting**.
	- 2) Click on **Manage** of Admin Report Setting.
	- 3) Click on **New** Button.
	- 4) Create records for all the following data with Name and the URL of the value that is to be displayed on Report column of Admin Page.

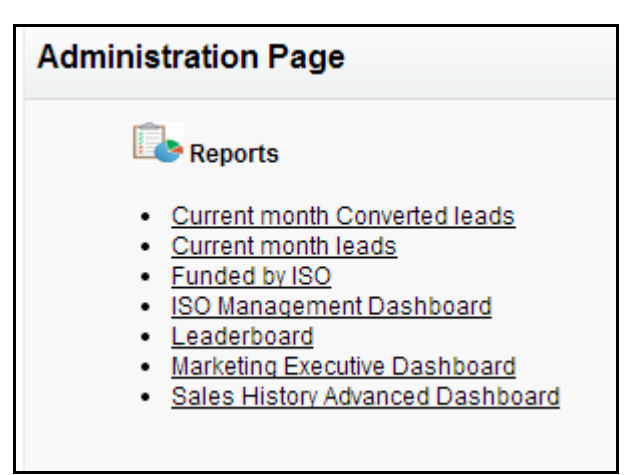

**Figure 13 – Report Section of Admin Page**

#### **Admin Pipeline Setting**

- o Similar to Admin setting populate this setting with the values that are to be displayed on Pipeline section of Admin Page.
- **Admin Setup Setting**
	- $\circ$  Similar to Admin setting populate this setting with the values that are to be displayed on Setup section of Admin Page.
- **FundingApplicationPage\_ShowCongaButton**
	- o Stores if the Email PDF and Create PDF button on funding Application should be visible or not on the funding Application.
		- **Name –** Stores the Name of the Button on the Funding Application.
		- **Active** Checkbox stores whether to display the button on the Funding Application Page (It should be Active if Conga is available in the org, else the Active checkbox should be false).
	- o Steps to create data:
		- 1. Click on the **Setup** menu and then click on the **Custom Setting.**
		- 2. Click on **Manage** of FundingApplicationPage\_ShowCongaButton setting.
		- 3. Click on **New** button.
		- 4. Create following Data:
			- 4.1. Create PDF
			- 4.2. Email PDF

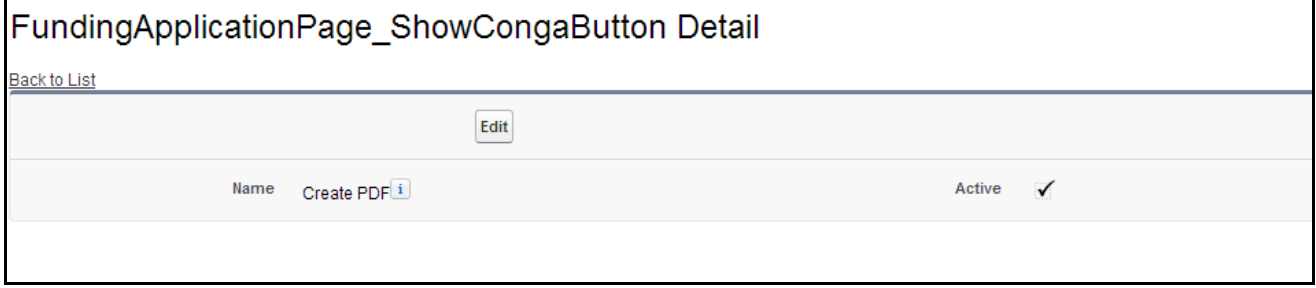

**Figure 14 – Create PDF data for Custom Setting**

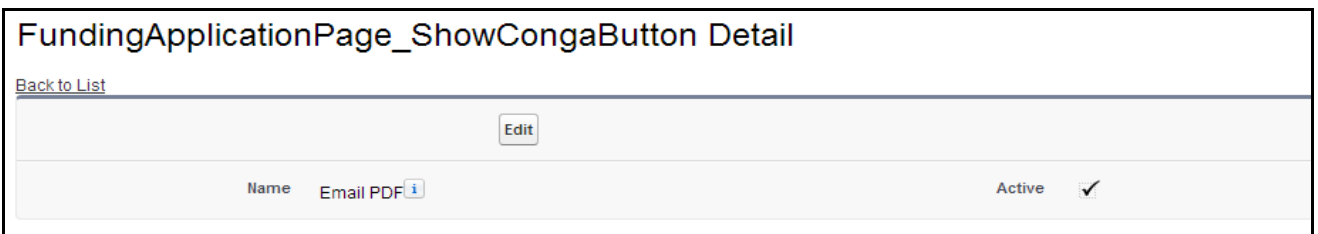

**Figure 15 – Email PDF data for Custom Setting**

#### **Excluded Subjects**

- o Add records to ExcludedSubjects custom setting by using Manage button.
- o This will exclude count of Activities on Lead having subject name as mentioned in ExcludedSubjects custom setting.

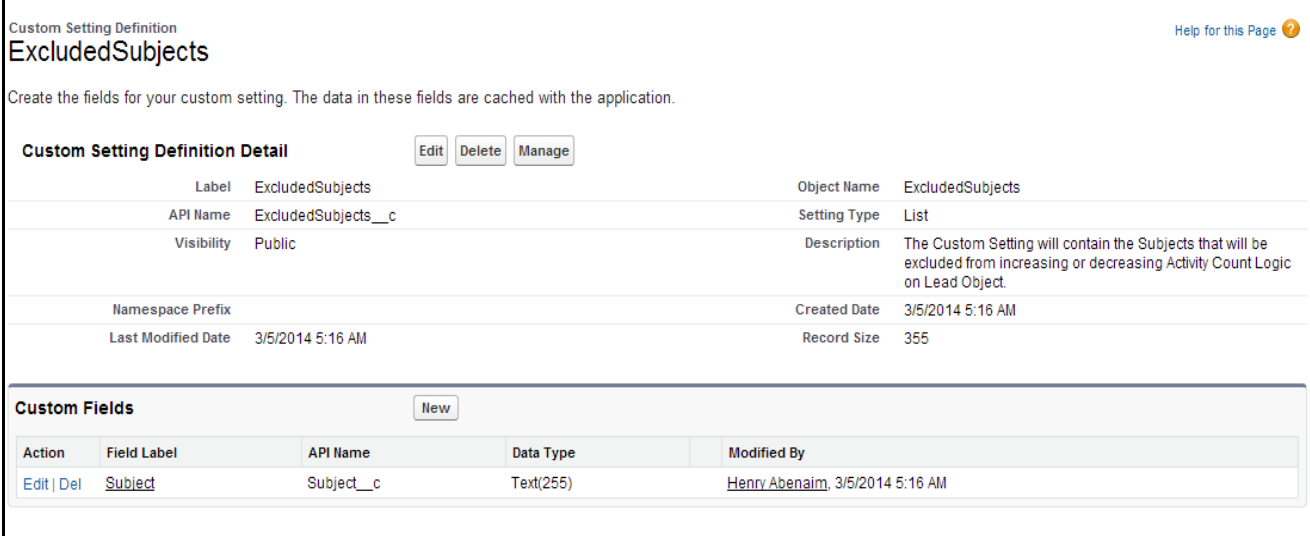

**Figure 16 – Excluded Details Custom Settings**

 $\mathbf l$ 

# <span id="page-16-0"></span>**8 Configure Custom Labels**

#### **BankListId**

- o Stores the List View Id of Bank list view on Account.
- o Steps to capture the ID:
	- 1) Click on **Accounts** Tab.
	- 2) Select **Banks** from View drop down list.

| salesforce                                              | Search<br>Search                                                                        | MCA Development org $\blacktriangledown$ | <b>Funding Automation</b><br>Help<br>Setup<br>$\overline{\mathbf{v}}$ |
|---------------------------------------------------------|-----------------------------------------------------------------------------------------|------------------------------------------|-----------------------------------------------------------------------|
| <b>MCA Home</b> Leads<br>Home                           | <b>Opportunities</b><br>Payables Receivables Transactions<br><b>Accounts</b><br>Reports | <b>Dashboards</b><br>- 45                |                                                                       |
| <b>Create New</b>                                       | <b>Accounts</b><br>Home                                                                 |                                          | Tell me more!   Help for this Page                                    |
| <b>Recent Items</b>                                     | View: Banks<br>Edit   Create New View<br>Go!                                            |                                          |                                                                       |
| 00000210<br>Demo 14 - Auctor Non<br>Feugiat Institute 1 | New<br><b>Recent Accounts</b>                                                           |                                          | Recently Viewed<br>$\overline{\mathbf{v}}$                            |
| Demo 14 - Edgetag<br>Incorporated                       | <b>Account Name</b>                                                                     | <b>Billing City</b>                      | Phone                                                                 |
| Demo 14 - Brainlounge Corp.                             | Demo 14 - Auctor Non Feugiat Institute 1                                                | <b>Baldwin Park</b>                      | (322)-8478-27                                                         |
| <b>Burlington Textiles Corp of</b>                      | Demo 14 - Edgetag Incorporated                                                          | <b>Elk Grove</b>                         | (498) 579-1908                                                        |
| America<br><b>Burlington Textiles Weaving</b>           | Demo 14 - Brainlounge Corp.                                                             | San Diego                                | 7827161804                                                            |
| <b>Plant Generator</b>                                  | Burlington Textiles Corp of America                                                     | Burlington                               | (336) 222-7000                                                        |
| OFFR-00042                                              | Demo 14 - Auctor Non Feugiat Institute                                                  | <b>Baldwin Park</b>                      | (322)-8478-27                                                         |
| OFFR-00001                                              | Dickenson plc                                                                           | Lawrence                                 | (785) 241-6200                                                        |
| OFFR-00040                                              | Farmers Coop, of Florida                                                                | Tallahassee                              | (850) 644-4200                                                        |
| OFFR-00000                                              | Demo 14 - Chatterbridge Inc                                                             | Marysville                               | 7382718825                                                            |
|                                                         | <b>Metropolitan Health Services</b>                                                     |                                          | (410) 381-2334                                                        |
| <b>A</b> Recycle Bin                                    | test company                                                                            |                                          |                                                                       |
|                                                         | Show 25 items                                                                           |                                          |                                                                       |
| <b>Quick Create</b>                                     |                                                                                         |                                          |                                                                       |
| *Account Name                                           | <b>Reports</b>                                                                          | <b>Tools</b>                             |                                                                       |

**Figure 17 – Bank List View on Account**

#### 3) Click **Edit** button.

| salesforce                                    | Search<br>Search                                                                                            | MCA Development org $\blacktriangledown$ | Funding Automation v<br>Help<br>Setup |
|-----------------------------------------------|----------------------------------------------------------------------------------------------------|------------------------------------------|---------------------------------------|
| <b>MCA Home</b><br>Leads<br>Home              | <b>Opportunities</b><br>Payables<br>Receivables<br><b>Transactions</b><br><b>Reports</b><br><b>Accounts</b> | <b>Dashboards</b><br>- 45                |                                       |
| <b>Create New</b>                             | <b>Accounts</b><br>Home                                                                                     |                                          | Tell me more!   Help for this Page    |
| <b>Recent Items</b><br>00000210               | <b>Edit Create New View</b><br>View: Banks<br>Go!<br>$\mathbf{v}$                                           |                                          |                                       |
| Demo 14 - Auctor Non<br>Feugiat Institute 1   | New<br><b>Recent Accounts</b>                                                                               |                                          | Recently Viewed ▼                     |
| Demo 14 - Edgetag<br>Incorporated             | <b>Account Name</b>                                                                                         | <b>Billing City</b>                      | Phone                                 |
| Demo 14 - Brainlounge Corp.                   | Demo 14 - Auctor Non Feugiat Institute 1                                                                    | <b>Baldwin Park</b>                      | (322)-8478-27                         |
| <b>Burlington Textiles Corp of</b>            | Demo 14 - Edgetag Incorporated                                                                              | <b>Elk Grove</b>                         | (498) 579-1908                        |
| America<br><b>Burlington Textiles Weaving</b> | Demo 14 - Brainlounge Corp.                                                                                 | San Diego                                | 7827161804                            |
| Plant Generator                               | Burlington Textiles Corp of America                                                                         | Burlington                               | (336) 222-7000                        |
| OFFR-00042                                    | Demo 14 - Auctor Non Feugiat Institute                                                                      | <b>Baldwin Park</b>                      | (322)-8478-27                         |
| OFFR-00001                                    | Dickenson plc                                                                                               | Lawrence                                 | (785) 241-6200                        |
| OFFR-00040                                    | Farmers Coop, of Florida                                                                                    | Tallahassee                              | (850) 644-4200                        |
| OFFR-00000                                    | Demo 14 - Chatterbridge Inc.                                                                                | Marysville                               | 7382718825                            |
|                                               | <b>Metropolitan Health Services</b>                                                                         |                                          | (410) 381-2334                        |
| <b>A</b> Recycle Bin                          | test company                                                                                                |                                          |                                       |
|                                               | Show 25 items                                                                                               |                                          |                                       |
| <b>Quick Create</b>                           |                                                                                                    |                                          |                                       |
| *Account Name                                 | <b>Reports</b>                                                                                              | <b>Tools</b>                             |                                       |

**Figure 18 – Edit button on Bank List View**

4) Copy the **ID** as shown in *[Figure 19.](#page-17-0)*

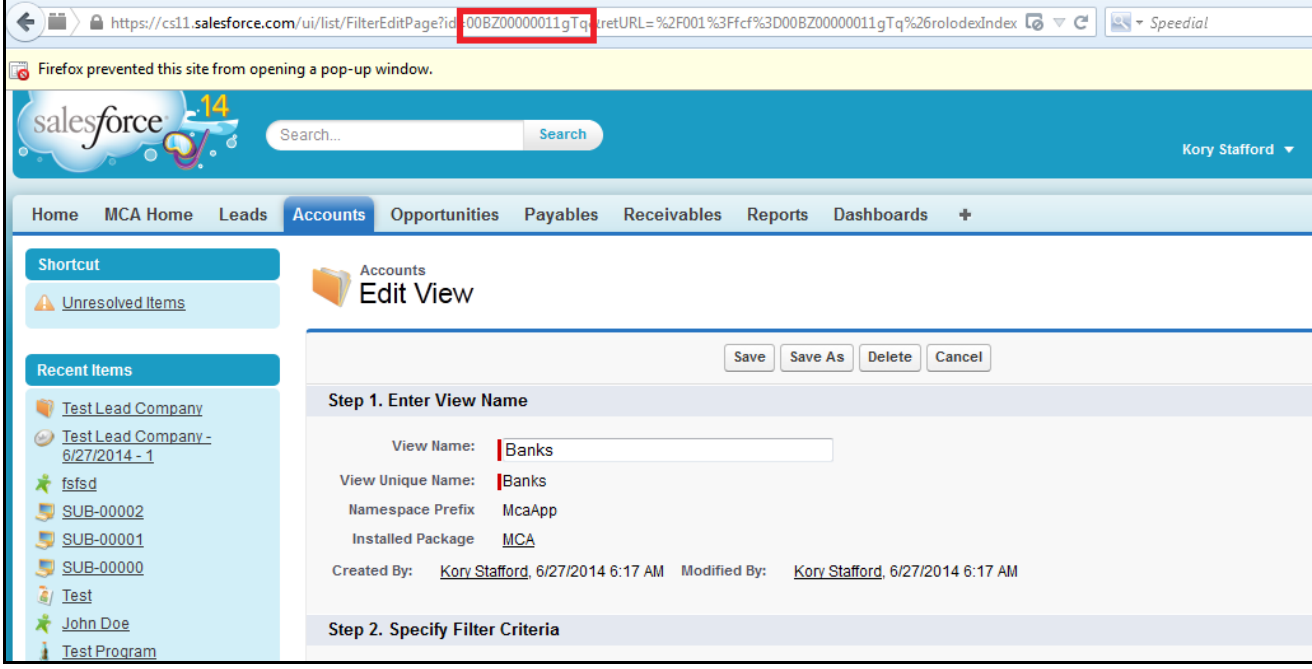

**Figure 19 – Copy the ID of Bank List View**

- <span id="page-17-0"></span>5) Click on the **Custom Label** and then click on **BankListId** label.
- 6) Click on **New Local Translations/ Overrides** and paste the ID as shown in *[Figure 20.](#page-17-1)*

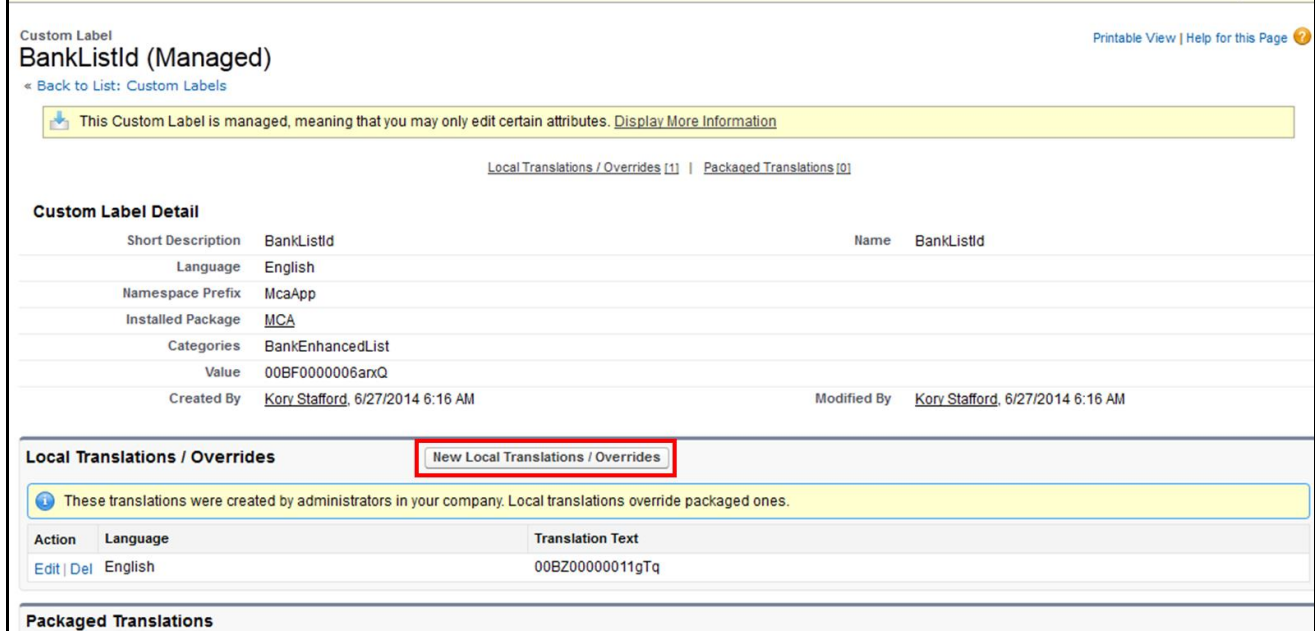

**Figure 20 – BankListId Label with the New Value**

#### <span id="page-17-1"></span>**ISOListId**

- o Stores the List View ID of ISO list view on Account Steps to capture the ID.
- o Similar to Bank List view ID, capture the ISO list view Id and store it in ISOListId Custom Label.

#### **DashboardIdeas\_CampaignsUrl**

o Stores the ID of the component that is displayed on MCA Home Campaign link. The component that is displayed is Campaign Metrics Dashboard.

- o Steps to populate the Label
	- 1) Click on **Dashboards** tab.
	- 2) Go to the folder **Campaign Dashboard.**
	- 3) Click on **Campaign Metrics Dashboard.**
	- 4) Copy the ID of the dashboard.
	- 5) Go to custom Labels, open DashboardIdeas Campaigns URL label.
	- 6) Click on 'New Local Translations / Overrides' and paste the ID.

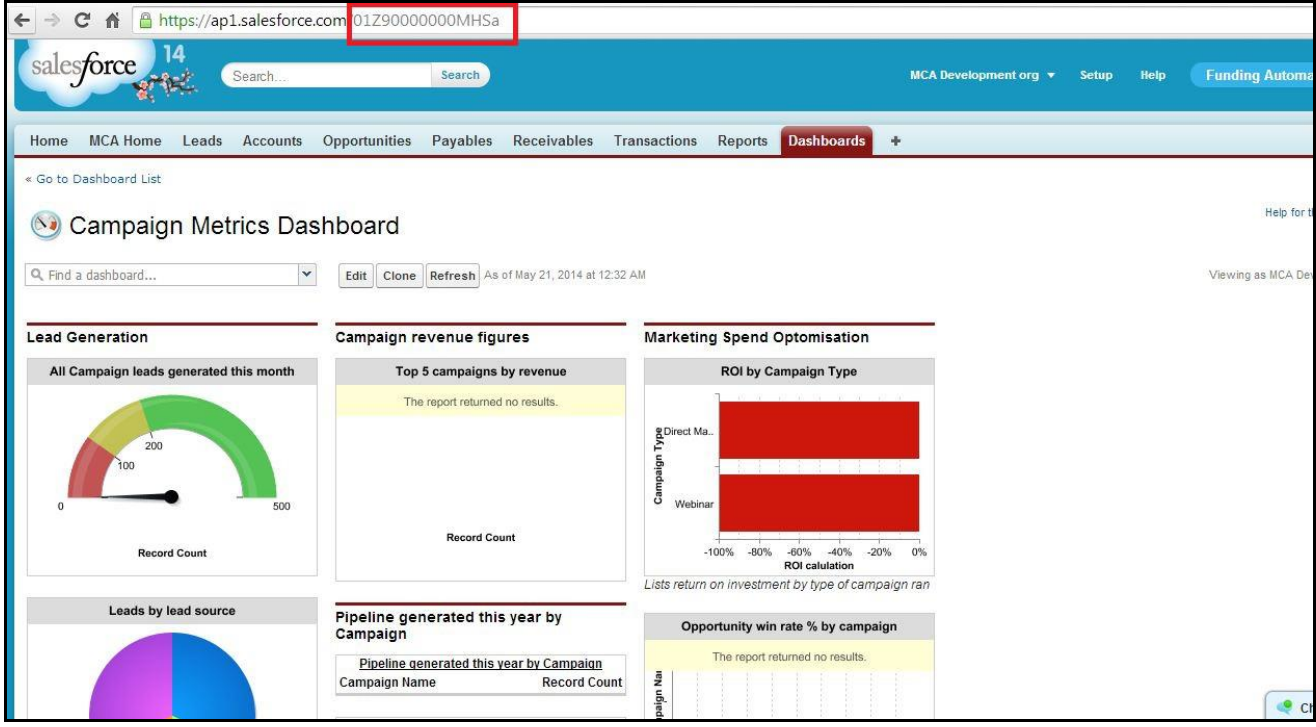

**Figure 21 – ID of Campaign Metrics Dashboard**

#### **DashboardIdeas\_Lead**

- o Stores the Id of the component that is displayed on MCA Home Lead image link. The component that is displayed is Leads Management Dashboard.
- o Similar to the above label store the Id of Leads Management Dashboard in DashboardIdeas Lead label.

#### **DashboardIdeas\_DealsDashboard**

- o Stores the Id of the component that is displayed on MCA Home Deals image link .The component that is displayed is Deal Management Dashboard.
- o Similar to the above label store the Id of Deal Management Dashboard in DashboardIdeas\_ DealsDashboard

#### **Dashbaord\_Renewal\_Path\_Url**

o Stores the partial URL of the component that is displayed on MCA Home Renewals image link. The component that is displayed is Manage Renewal Page.

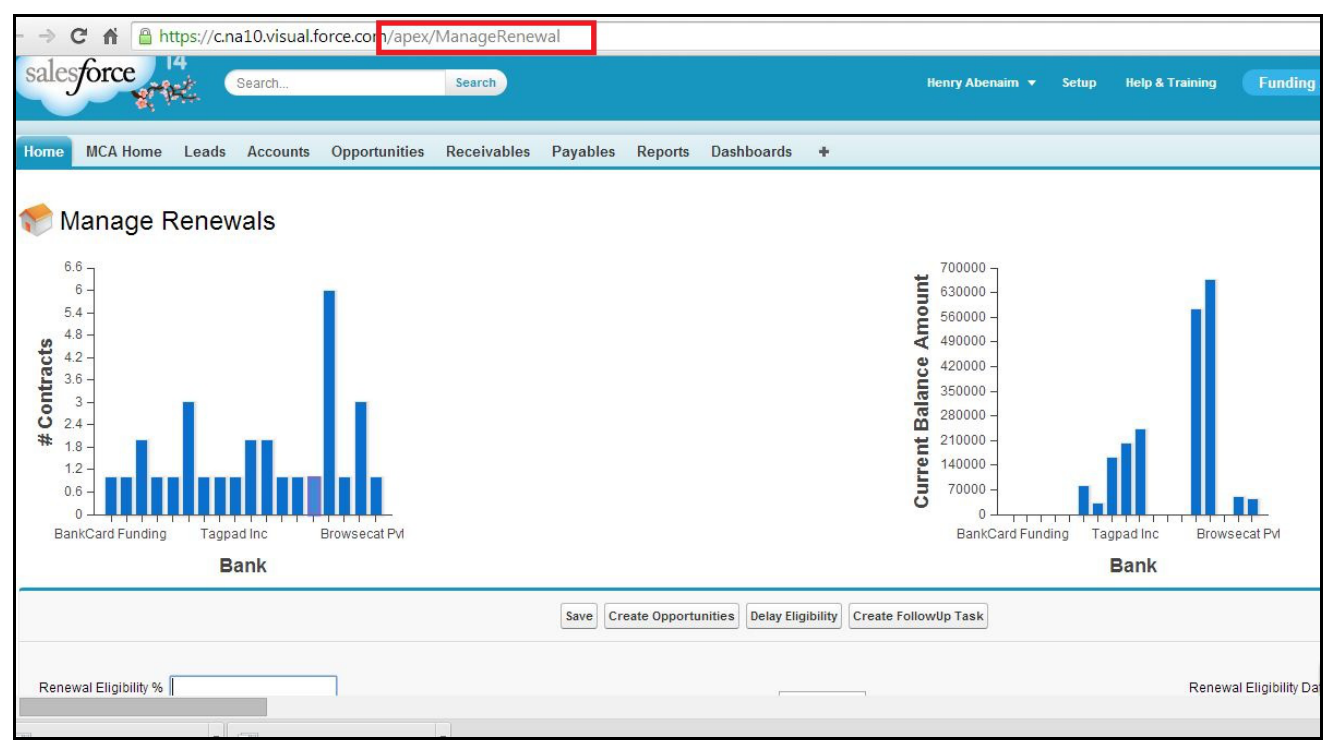

**Figure 22 – Partial URL for Manage Renewal Page**

#### **DashbaordIdeas\_Commissions\_Path\_Url**

- o Stores the Id the component that is to be displayed on MCA Home Commissions image link. The component that is displayed is Accounting – Receivables & Payables Dashboard.
- o Store the Id of Accounting Receivables & Payables Dashboard in the label.

#### **DashboardIdeas\_Syndication\_Dashboard**

- o Stores the Id the component that is to be displayed on MCA Home Syndication image link. The component that is displayed is Syndication Dashboard.
- o Store the Id of Syndication Dashboard in the label.

#### **DashbaordIdeas\_Dashboard\_Path\_Url**

- $\circ$  Stores the Id the component that is to be displayed on MCA Home Dashboards image link. The component that is displayed is Company Performance Dashboard.
- o Store the Id of Company Performance Dashboard in the label.

#### **DashboardIdeas\_MyInbox**

- o Stores the Id the component that is to be displayed on MCA Home My Inbox image link.
- o Store the URL of Activities Page if the Activities Package exist else add the home Page URL in the label.

#### **DashboardIdeas\_Admin**

o Stores the partial URL of the component that is displayed on MCA Home Admin image link. The component that is displayed is Admin Page.

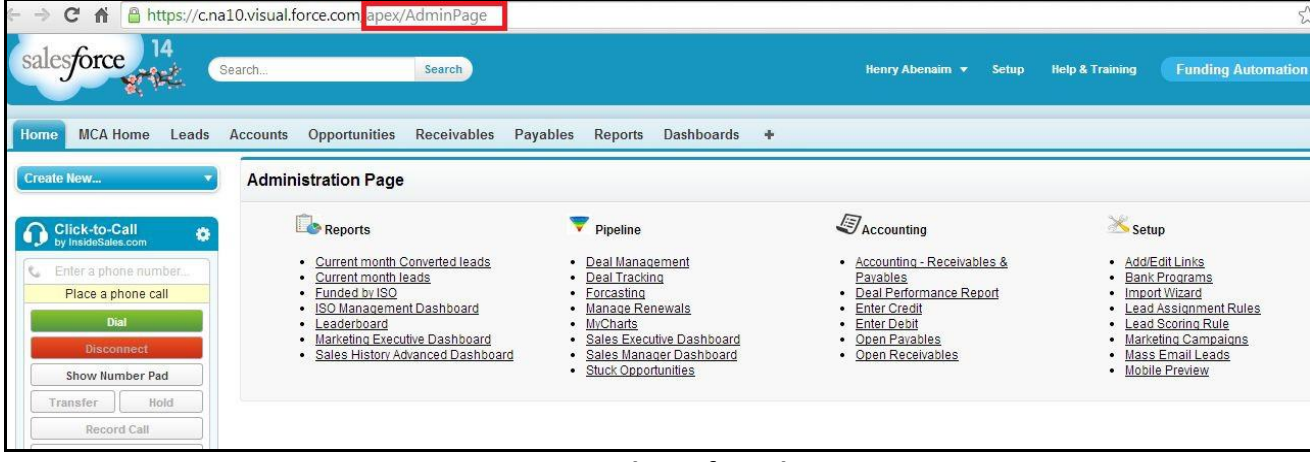

**Figure 23 – Partial URL for Admin Page**

- **MCA\_Home\_Task\_Activities\_Management\_Dashboard**
	- o Stores the Id the component that is to be displayed on MCA Home Tasks image link. The component that is displayed is Sales activity dashboard
	- o Store the Id of Sales activity dashboard in the label.
- **Email\_Stips\_Template\_Id** 
	- o Stores the Id the Email Stips Visualforce Email Template.
	- o Steps:
		- 1) Go to Visualforce Email template.
		- 2) Open Email Stips template.
		- 3) Copy the ID of the template.
		- 4) Paste it to Email\_Stips\_Template\_Id label.

#### **FundingApplicationTemplateId**

o Add the ID of Funding Application Conga template.

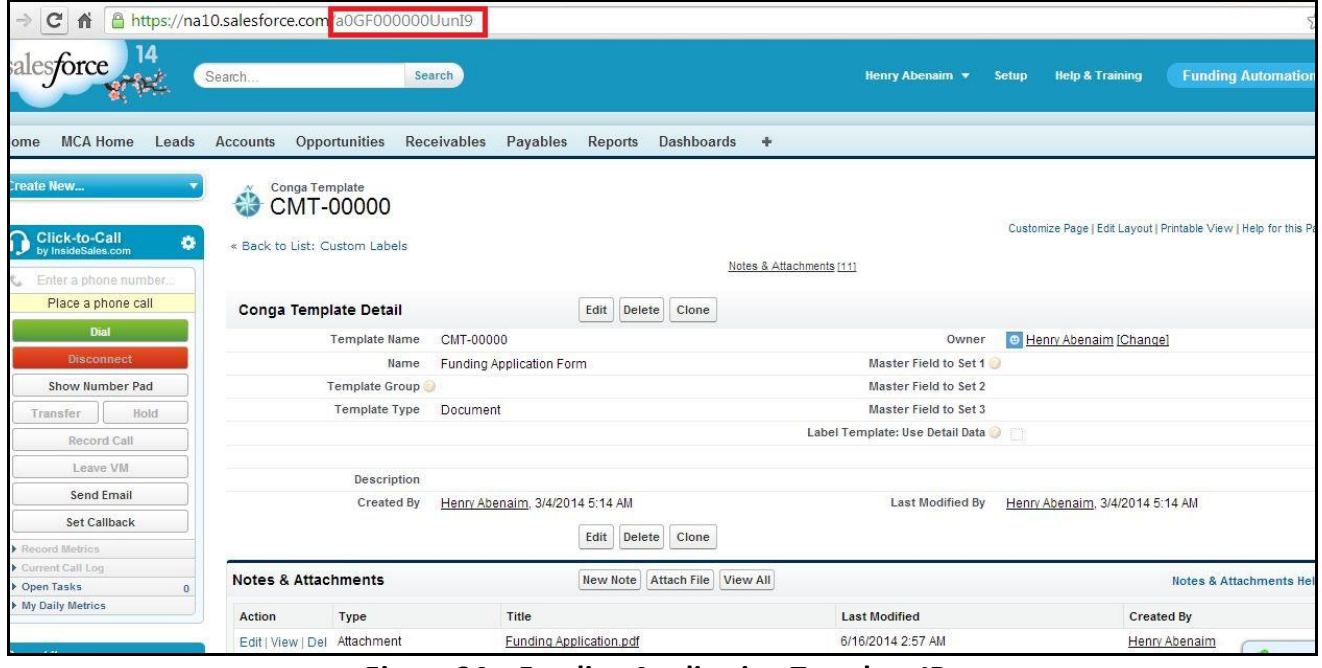

**Figure 24 – Funding Application Template ID**

#### **CongaTemplateId**

o Stores the Funding Application Email Template ID.

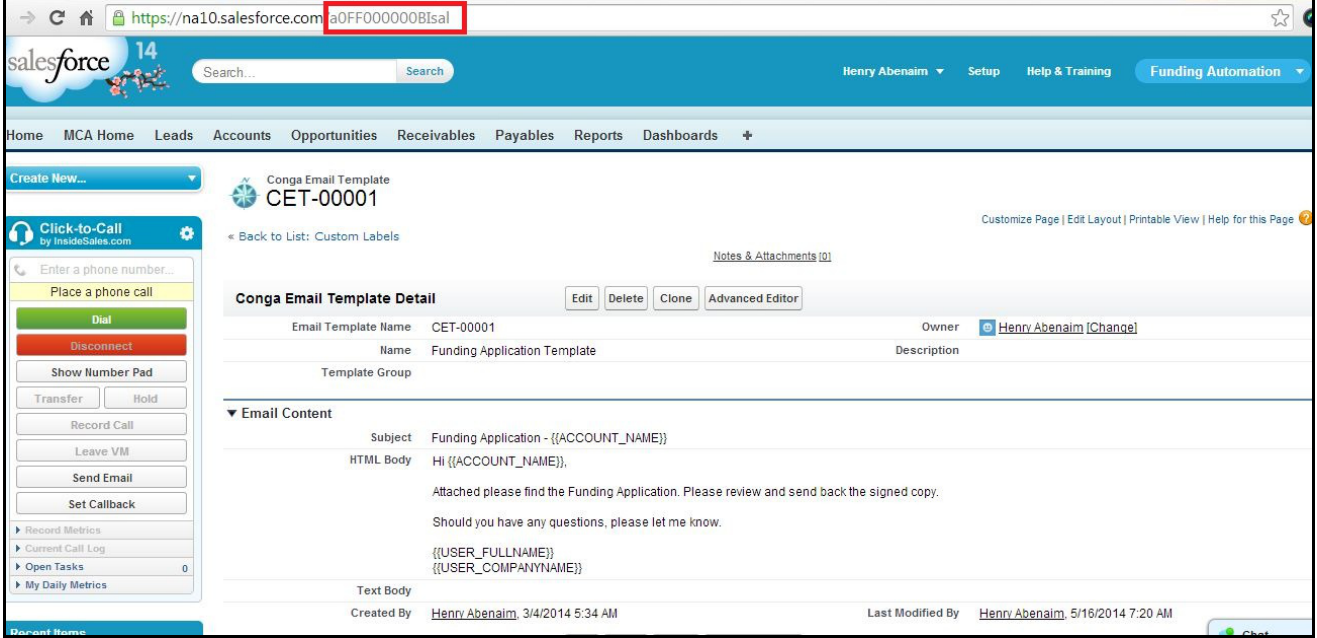

**Figure 25 – Funding Application Conga Email Template ID**

- **CongaQueryId\_Offer**
	- o Store the ID Conga Query named Offer.

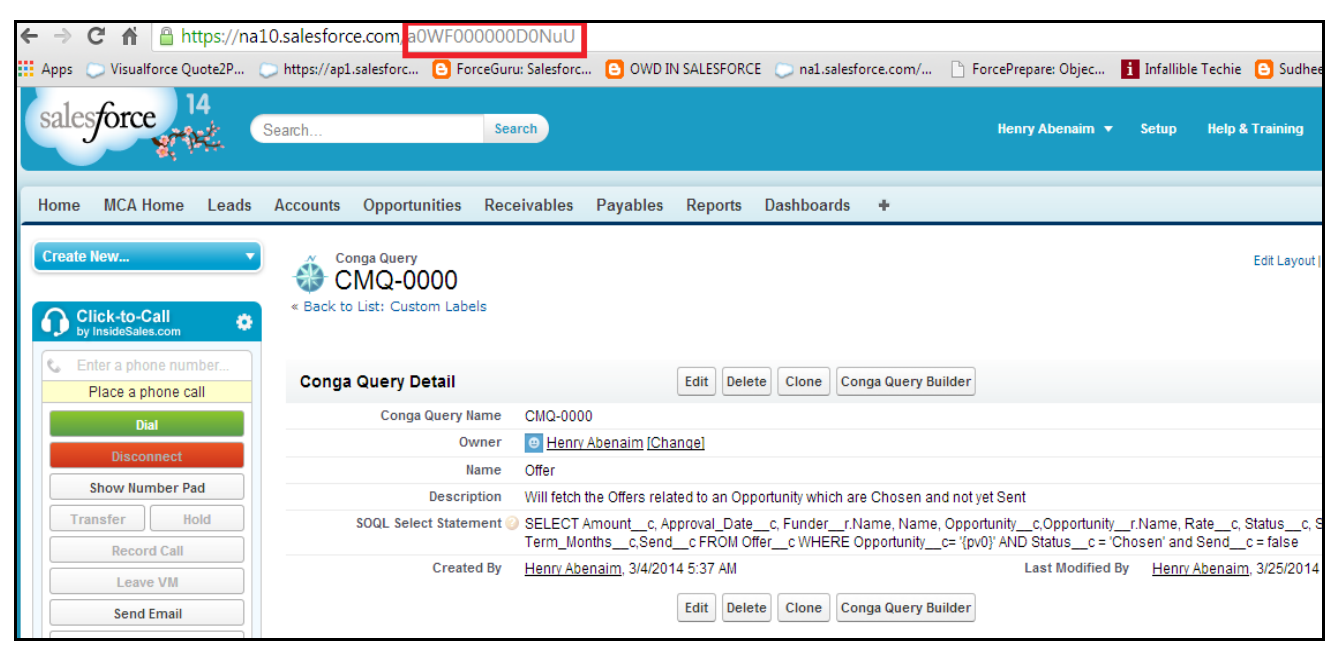

**Figure 26 – Conga Query for Offer**

- **CongaEmailTemplate\_Offer**
	- o Stores the Id of the Conga Email Template Offer.

| $\leftarrow$                                             | https://na10.salesforce.com a0FF000000BIsag                                                                           |                        |  |  |  |  |
|----------------------------------------------------------|----------------------------------------------------------------------------------------------------|------------------------|--|--|--|--|
| $\mathbf{H}$ Apps<br>Visualforce Quote2P 0               | <b>E</b> OWD IN SALESFORCE<br>https://ap1.salesforc e ForceGuru: Salesforc<br>na1.salesforce.com/                     | ForceP                 |  |  |  |  |
| sales <b>force</b>                                       | Search<br>Search                                                                                                    | He                     |  |  |  |  |
| <b>MCA Home</b><br>Leads<br>Home                         | <b>Opportunities</b><br><b>Receivables</b><br>Payables<br><b>Dashboards</b><br><b>Accounts</b><br><b>Reports</b><br>÷ |                        |  |  |  |  |
| <b>Create New</b><br>Click-to-Call<br>by InsideSales.com | <b>Conga Email Template</b><br>CET-00000<br>« Back to List: Custom Labels<br>۰                                        |                        |  |  |  |  |
|                                                          |                                                                                                    | Notes &                |  |  |  |  |
| Enter a phone number<br>¢.<br>Place a phone call         | <b>Conga Email Template Detail</b><br>Edit<br>Delete<br>Clone                                                         | <b>Advanced Editor</b> |  |  |  |  |
| <b>Dial</b>                                              | <b>Email Template Name</b><br>CET-00000                                                                               |                        |  |  |  |  |
| <b>Disconnect</b>                                        | Offer<br>Name                                                                                                    |                        |  |  |  |  |
| <b>Show Number Pad</b>                                   | <b>Template Group</b>                                                                                                 |                        |  |  |  |  |
| Hold<br><b>Transfer</b>                                  | ▼ Email Content                                                                                                    |                        |  |  |  |  |
| <b>Record Call</b>                                       | Opportunities Offer<br>Subject                                                                                        |                        |  |  |  |  |
| Leave VM                                                 | <b>HTML</b><br><b>Body</b><br>HI KACCOUNT NAME ??                                                                     |                        |  |  |  |  |
| <b>Send Email</b>                                        | We have received following offers.                                                                                    |                        |  |  |  |  |
| <b>Set Callback</b>                                      |                                                                                                    |                        |  |  |  |  |

**Figure 27 – Conga Email Template for Offer**

- **SubmissionWizard\_LogoName(Optional)** 
	- o Put the name of **Document Name**(e.g. Here in above image Document Name is specified as Submission Email Logo, which is metioned as a value in ubmissionWizard\_LogoName value) in value of **SubmissionWizard\_LogoName** custom Label.

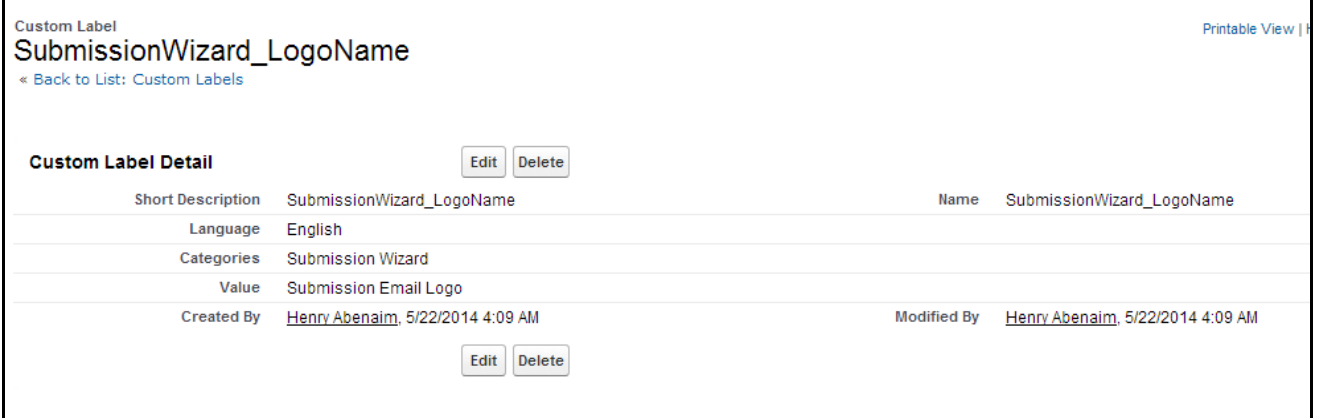

**Figure 28 – Label for Submission Wizard Logo**

# <span id="page-23-0"></span>**9 Create record for Submission Mail Detail Object**

Click on All tabs to create record of **Submission Email Detail** object.

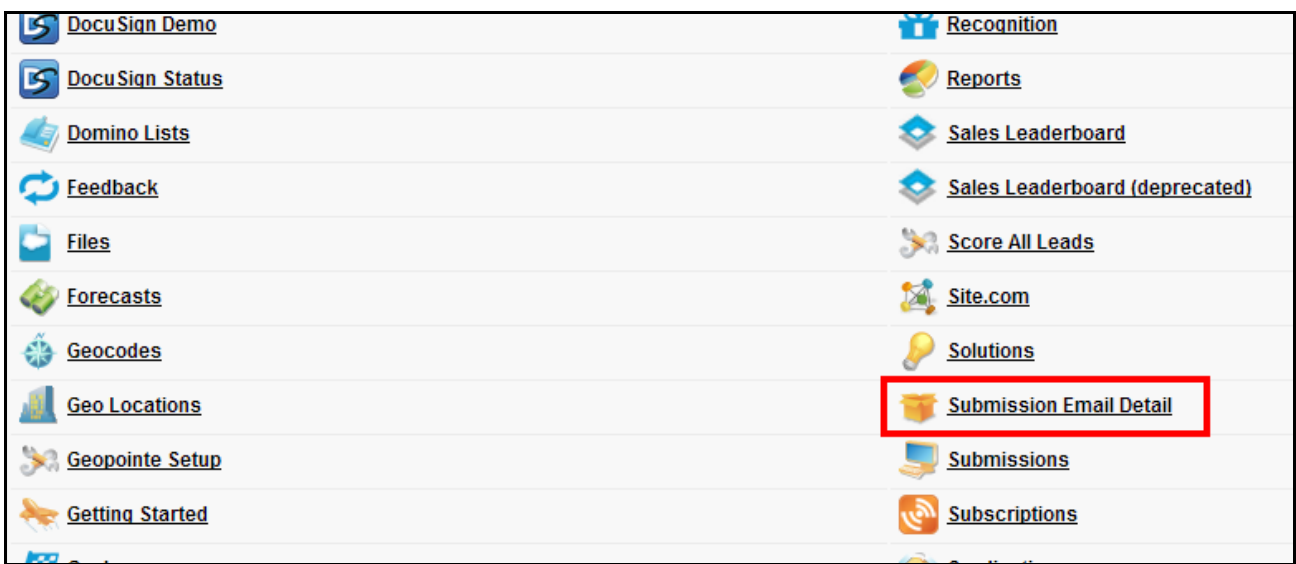

**Figure 29 – Submission Email Detail Tab**

#### To create record of **Submission Email Detail** object, put the details as shown in *[Figure 30](#page-23-1)*

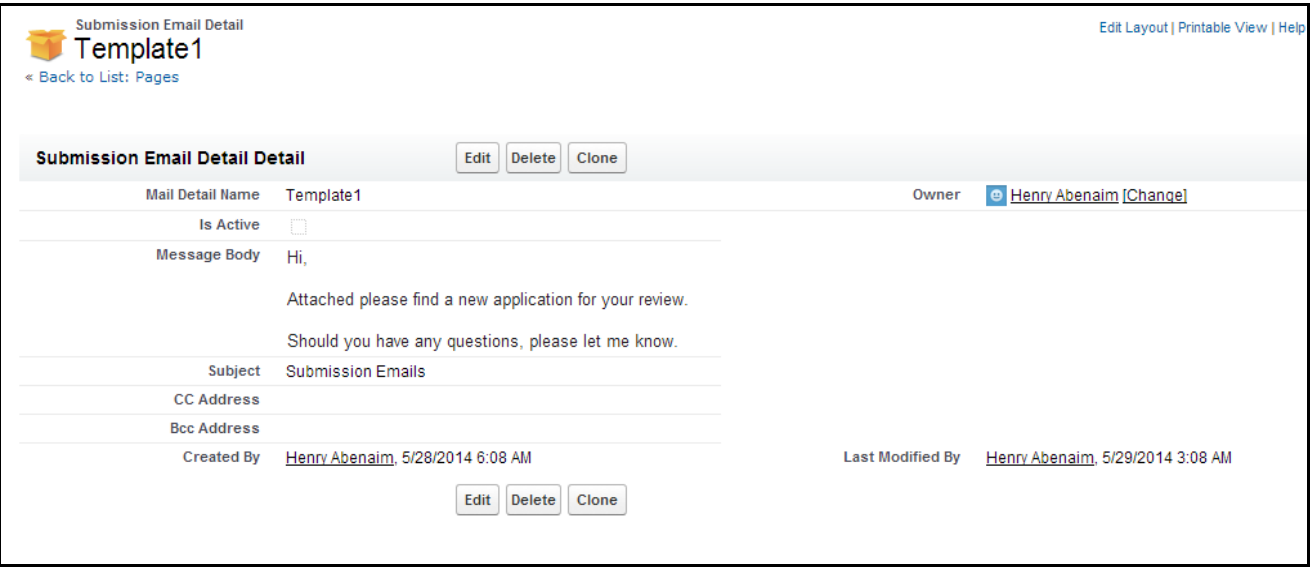

<span id="page-23-1"></span>**Figure 30 – Submission Email Detail Record**

# <span id="page-24-0"></span>**10 Create a document record (Optional) to display image in Submission Email**

 Create a record of **Document** which holds the image. e.g. In below Image, Record of Document contains Logo Cloud My Biz, which is referred in Email send on click of **Send Without Attachment** and **Send With Attachment** button in **Submission Wizard**

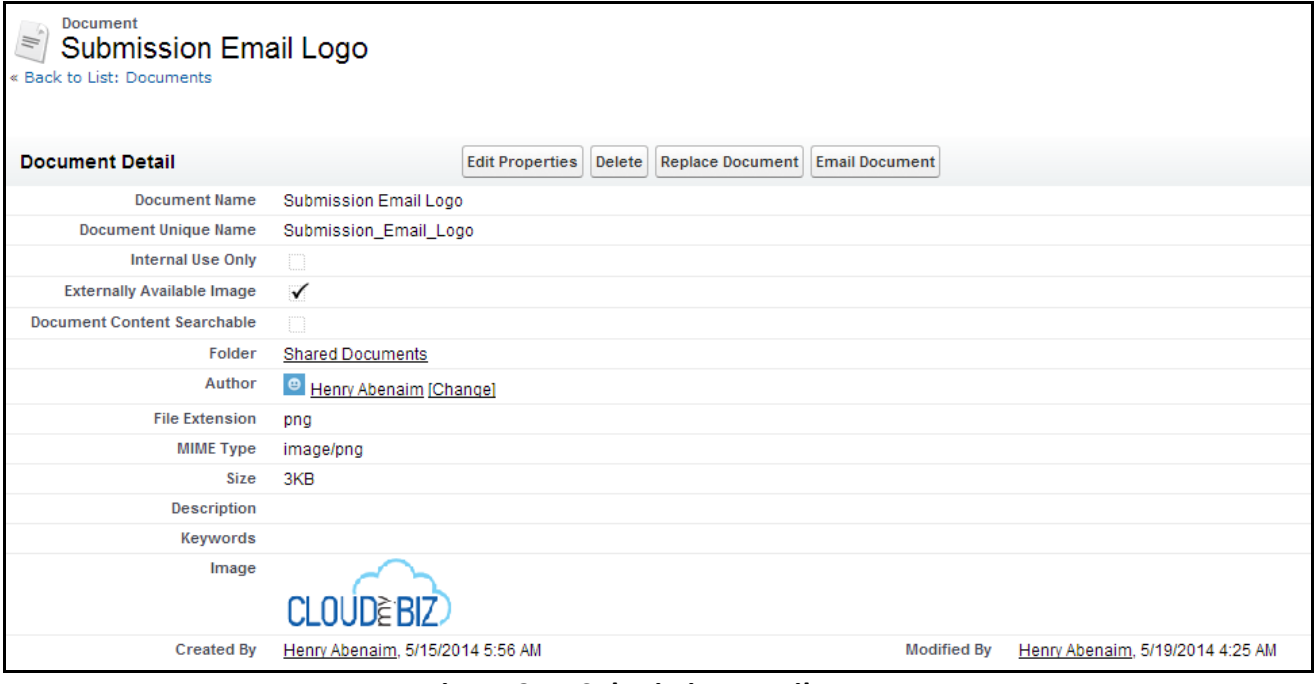

**Figure 31 – Submission Email Logo**

# <span id="page-25-0"></span>**11 Set Funding Application as a Default App**

- Set Funding Application as a Default App for All Profiles and Make Custom Tab Visible
- Go to the Profiles and make Funding App as a default app.

| Profile<br>System Administrator                                       |                             |                |  |  |  |
|-----------------------------------------------------------------------|-----------------------------|----------------|--|--|--|
| Q. Find Settings<br>$\pmb{\times}$<br><b>Edit Properties</b><br>Clone |                             |                |  |  |  |
| Profile Overview > Assigned Apps $\boxed{\blacktriangledown}$         |                             |                |  |  |  |
| <b>Assigned Apps</b><br>Edit                                          |                             |                |  |  |  |
| <b>App Name</b>                                                       | <b>Visible</b>              | <b>Default</b> |  |  |  |
| <b>Action Plans</b>                                                   | $\mathcal{A}$               | $\Box$         |  |  |  |
| AMLsys                                                                | $\mathcal{A}^{\mathcal{P}}$ | $\Box$         |  |  |  |
| App Launcher                                                          | $\mathcal{A}^P$             | $\Box$         |  |  |  |
| Assignment Groups                                                     | $\mathcal{A}$               | $\Box$         |  |  |  |
| Call Center                                                           | $\mathcal{A}$               | 0              |  |  |  |
| <b>CFTsys</b>                                                         | $\mathcal{A}$               | 0              |  |  |  |
| Community                                                             | $\mathcal{A}$               | $\Box$         |  |  |  |
| Conga Composer                                                        | $\mathcal{A}$               | $\Box$         |  |  |  |
| Content                                                               | $\mathcal{A}$               | $\Box$         |  |  |  |
| DocuSign For Salesforce                                               | $\mathcal{A}$               | 0              |  |  |  |
| Funding Automation                                                    | $\mathcal{A}$               | $\mathcal{A}$  |  |  |  |
| Geopome                                                               | é                           | ▬              |  |  |  |
| Google AdWords                                                        | $\mathcal{A}$               | $\Box$         |  |  |  |
| GridBuddy                                                             | $\mathcal{A}$               | $\Box$         |  |  |  |
| <b>Lead Conversion</b>                                                | $\mathcal{A}$               | $\Box$         |  |  |  |
| <b>Lead Scoring</b>                                                   | $\mathcal{A}$               | $\Box$         |  |  |  |

**Figure 32 – Profile Setting**

# <span id="page-26-0"></span>**12 Opportunity Stage Field Changes**

- To display proper progress bar on Opportunity detail page, we need to match the Opportunity Stages as in Progress Bar formula field.
- Go to the **Opportunity Stage** field and match the Stage values as mentioned below or as used in **Progress\_Bar\_\_c** formula field.
- **Opportunity Stages** 
	- o Prospecting
	- o Application Sent
	- o Application In
	- o Application Missing Info
	- o Underwriting
	- o Approved
	- o Declined
	- o Agreement Requested
	- o Agreement Sent
	- o Agreement Signed
	- o Funded
	- o Closed Lost
	- o Renewal Prospecting
	- o Renewal Requested

# <span id="page-27-0"></span>**13 Conga Template Configuration**

#### **Funding Application Template**

- o Upload the Funding Application PDF in Conga Template
- o Steps:
	- 1) Create a Funding Application PDF.
	- 2) Open Conga Template.
	- 3) Create a new Funding Application Template.

# <span id="page-28-0"></span>**14 Conga Email Template Configuration**

#### **Offer Email Template**

o Create Email Template with name as 'Offer' as shown in *[Figure 33.](#page-28-1)*

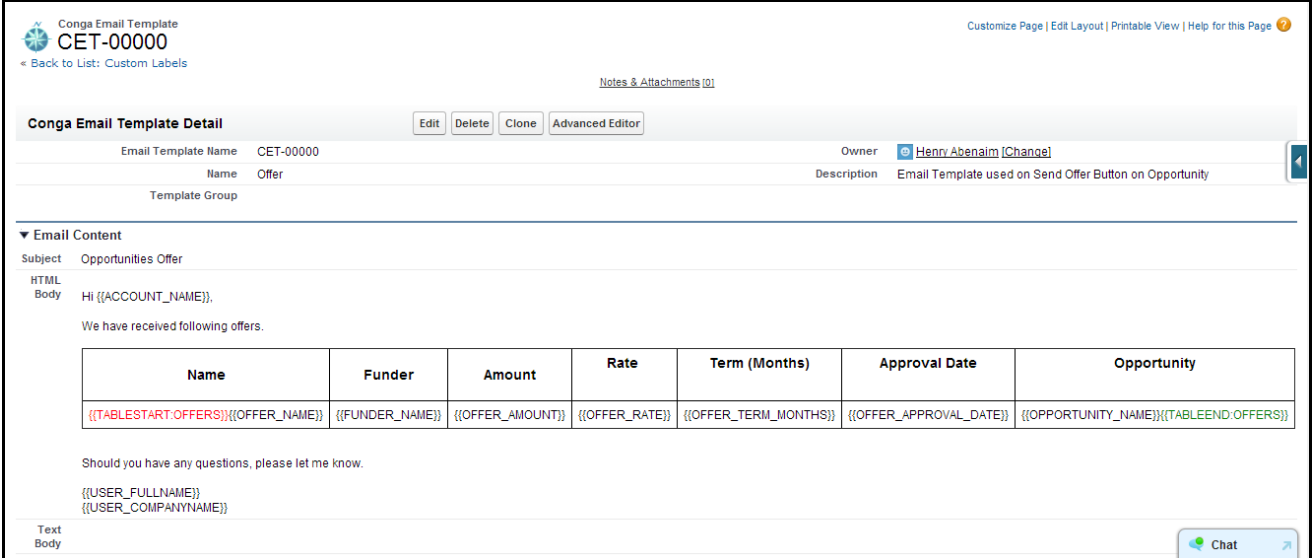

**Figure 33 – Offer Email Template**

#### <span id="page-28-1"></span>**Funding Application Template**

o Create Funding Application Email Template as shown in *[Figure 34.](#page-28-2)*

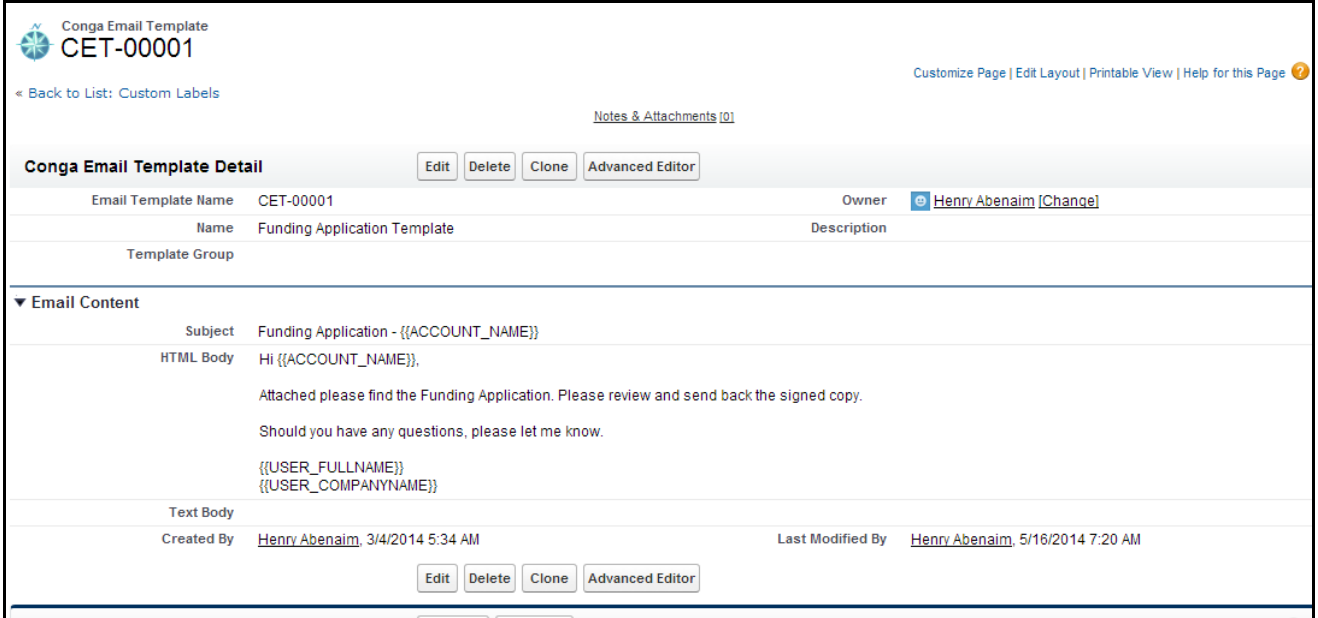

<span id="page-28-2"></span>**Figure 34 – Funding Application Conga Email Template**

# <span id="page-29-0"></span>**15 Conga Queries Configuration**

#### **Applicable only if there is Conga in the Org.**

- o Offer Query
	- **Used in Send Offer functionality.**
	- **EXP** Create a Conga Query with Name as 'Offer'.
	- **Steps:** 
		- 1) Click **Conga Query Builder.**

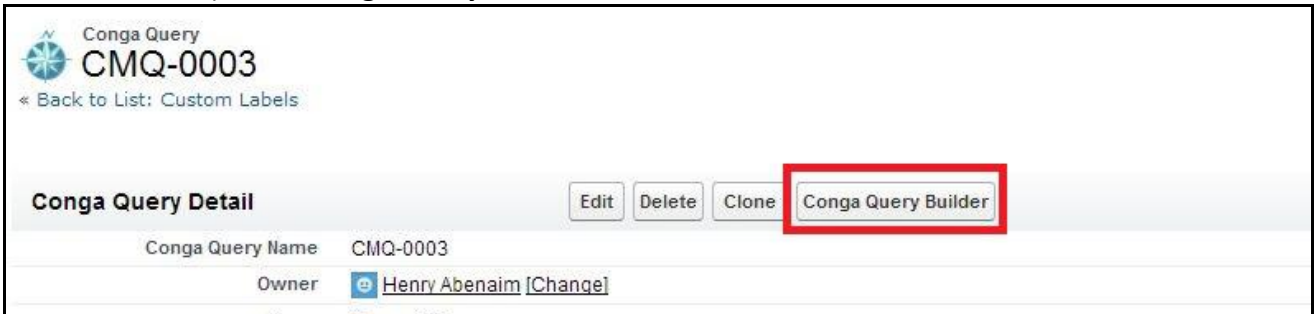

**Figure 35 – Conga Query Builder button on Conga Query**

#### 2) Create Query as shown in *[Figure 36.](#page-29-1)*

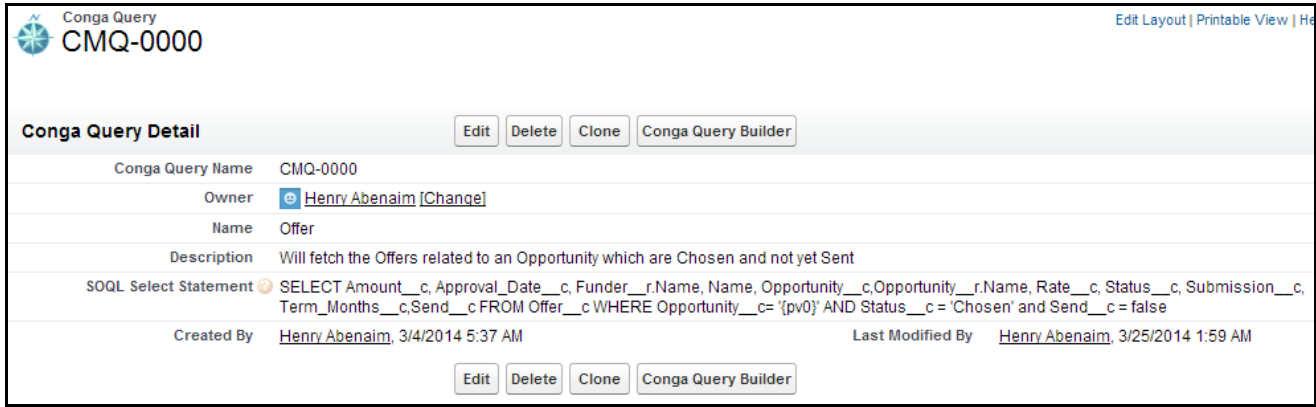

**Figure 36 – Offer Conga Query**

<span id="page-29-1"></span>**NOTE –** The field names will change in the query, append the Package prefix with the fields

- o Owner1 Query
	- **Used in Funding Application PDF.**
	- **Create a Conga Query as shown below.**

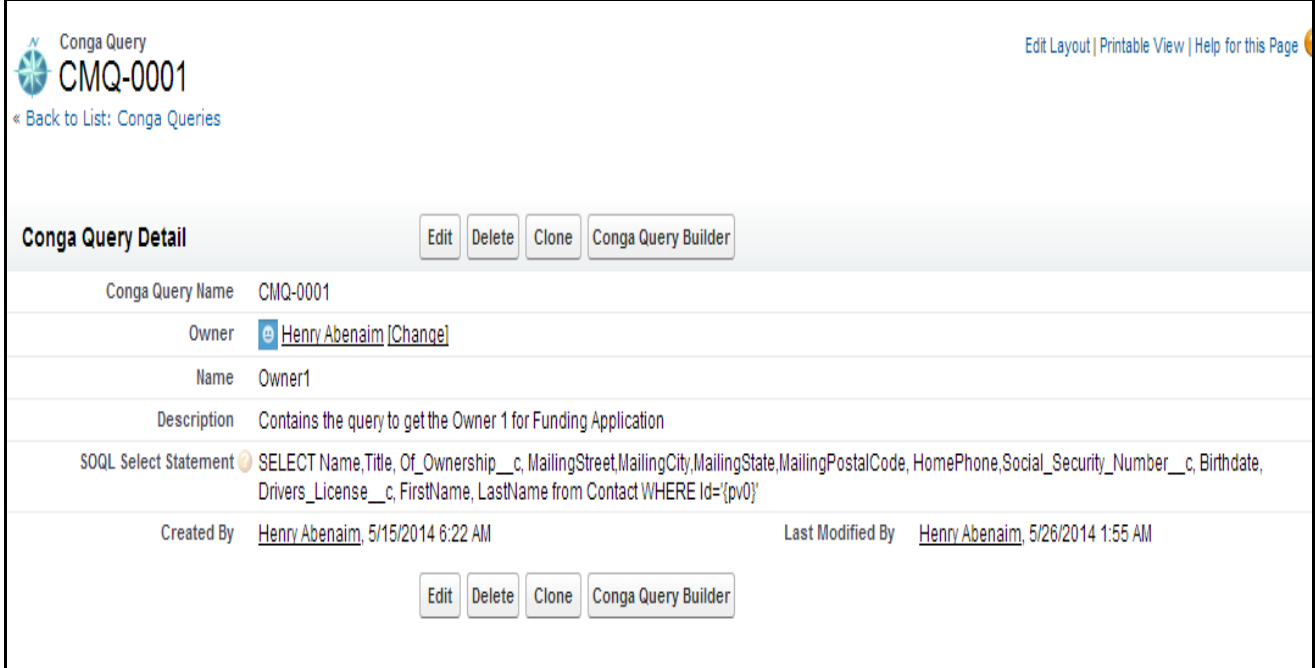

# **Figure 37 – Owner1 Conga Query**

- o Owner2 Query
	- **F** Create a Conga Query as following Query.

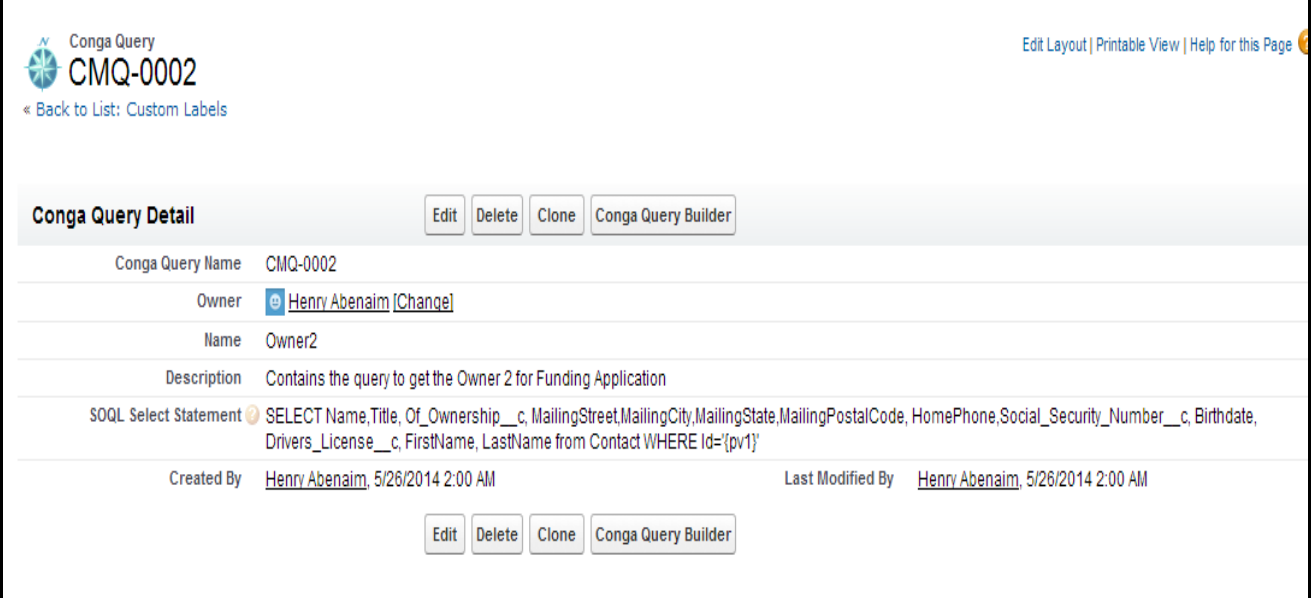

**Figure 38 – Owner2 Conga Query**